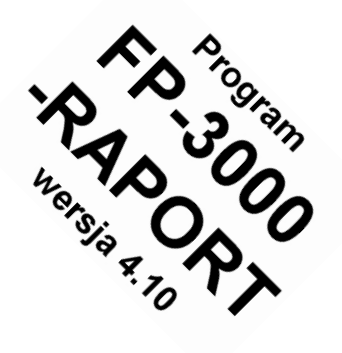

# **FP-3000-RAPORT**

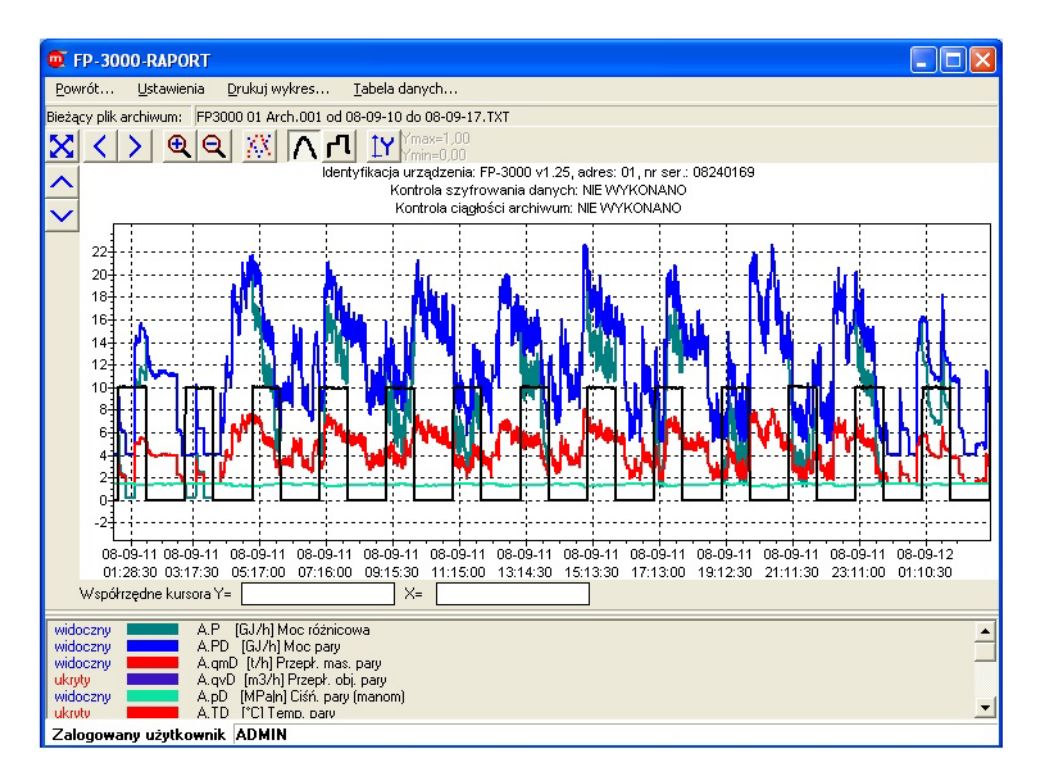

# **Program do odczytu i wizualizacji wyników pomiarów z rejestratorów elektronicznych FP-3000**

# **INSTRUKCJA OBSŁUGI**

**Wersja: 2009-09-28**

 **Ta instrukcja jest dostępna również w wersji elektronicznej na płycie CD.** 

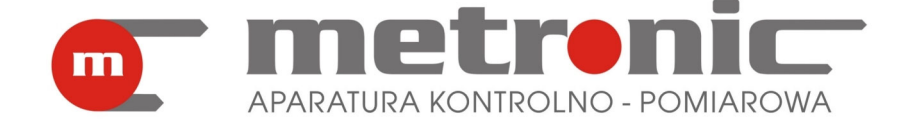

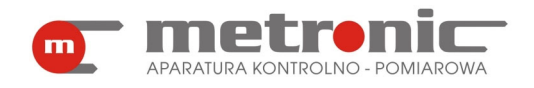

# SPIS TREŚCI:

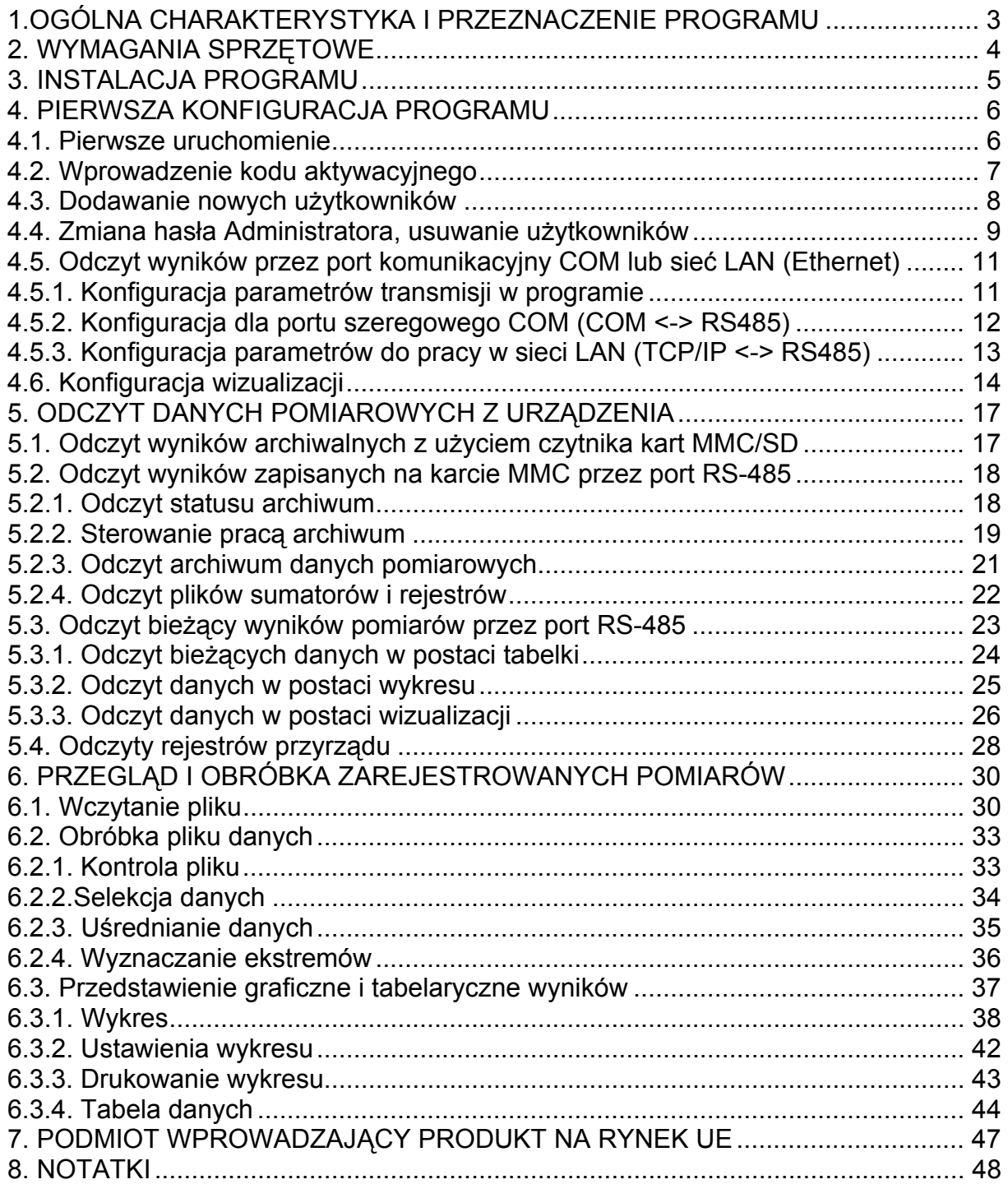

! Przed przystąpieniem do użytkowania programu należy zapoznać się z instrukcj<sup>ą</sup> obsługi.

Producent zastrzega sobie prawo do dokonywania zmian niektórych funkcji w związku z ciągłym rozwojem programu.

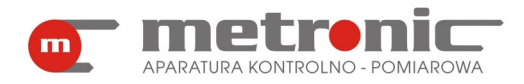

# **1.OGÓLNA CHARAKTERYSTYKA I PRZEZNACZENIE PROGRAMU**

Program Raport przeznaczony jest wyłącznie do współpracy z przyrządami FP-3000 i FP-3010. Urządzenia te są uniwersalnymi przelicznikami z elektroniczną rejestracją wyników pomiarów, służącymi do pomiaru przepływu i energii cieplnej pary i wody, przepływu i energii cieplnej innych cieczy niż woda, przepływu gazów technicznych. Program umożliwia odczyt danych pomiarowych, ich obróbkę oraz wizualizację na ekranie komputera typu PC. Przeznaczony jest głównie do pracy z wynikami pomiarów zarchiwizowanymi na kartach MMC/SD, choć można dokonywać również ich bieżącego odczytu. Wyniki z karty mogą być odczytywane na dwa sposoby:

- przez port szeregowy RS-485, gdy przyrząd jest podłączony do komputera,
- z czytnika kart MMC/SD, po wyjęciu karty z przyrządu.

Przelicznik może prowadzić dwa rodzaje archiwów. W pierwszym zapisywane są wartości chwilowe wybranych wyników, w drugim stany wybranych sumatorów i godzinowe średnie, minima oraz maksima wybranych wyników. Obydwa archiwa są przechowywane na karcie MMC/SD w formie plików tekstowych.

Przyrząd posiada cztery rejestry odnotowujące stany sumatorów oraz różne rodzaje zdarzeń pomiarowych i czynności wykonywanych przez użytkownika. Są to: rejestr sumatorów, rejestr zdarzeń, rejestr czynności autoryzowanych i rejestr kalibracji. Zawartość tych rejestrów jest przechowywana w wewnętrznej pamięci przyrządu i może być przeglądana na wyświetlaczu. Rejestr zdarzeń i rejestr czynności autoryzowanych można skopiować do pliku tekstowego na karcie MMC/SD oraz odczytać i następnie dalej obrabiać w programie FP-3000-Raport.

 Program posiada wiele funkcji ułatwiających interpretację i wizualizację wyników pomiarów:

- selekcję danych sortowanie według czasu, wyszukiwanie od daty do daty, większe od, mniejsze od, z przedziału, z poza przedziału,
- uśrednianie wyników średnie minutowe, godzinowe, dobowe, miesięczne (tylko dla danych chwilowych),
- wyszukiwanie ekstremów wartości minimalne lub maksymalne z przedziałów czasowych minutowych, godzinowych, dobowych lub miesięcznych (tylko dla danych chwilowych),
- przedstawienie wyników w postaci graficznej (wykres) z możliwością powiększania, przesuwania, przeskalowania,
- przeglądanie wyników w postaci tabelarycznej,
- przedstawienie bieżących wyników w postaci danych, wizualizacji i wykresu,
- drukowanie raportów graficznych i tabelarycznych.

 Program napisany został zgodnie ze współczesnymi wymogami stawianymi rejestratorom elektronicznym, z zabezpieczeniem wyników przed manipulacją danymi, oraz ze sporządzaniem wiarygodnych raportów. Dane zapisywane na karcie MMC/SD są uzupełniane specjalnym słowem szyfrującym. Program umożliwia sprawdzenie poprawności słowa szyfrującego oraz ciągłości danych. Każda edycja lub wykasowanie części danych narusza poprawność słowa szyfrującego. Podczas drukowania raportu (np. wykresu) odnotowywana jest informacja o wykrytych nieprawidłowościach.

Aby ułatwić obsługę programu można utworzyć kilku użytkowników wraz z własnymi ustawieniami. Z programu można również sterować pracą archiwum (tylko w przypadku podłączonego komputera przez magistralę RS-485).

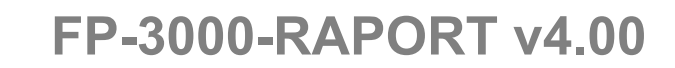

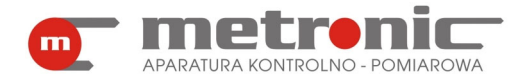

# **2. WYMAGANIA SPRZĘTOWE**

Program powinien pracować poprawnie na każdym komputerze, na którym zainstalowany jest system operacyjny MS Win 98SE /Me /2000 /XP /Vista. Jednak ze względu na szybkość obsługi urządzeń, przeliczanie oraz prezentację graficzną danych zalecany jest komputer szybszy, wyposażony w odpowiednio dużą pamięć RAM.

Wymagania sprzętowe – minimum:

- procesor: Pentium I 333 MHz
- RAM: 64 MB
- HD: 10 GB
- karta graficzna: SVGA (600 x 800 High Color)
- mysz: RS-232
- port szeregowy: RS-232 lub USB (w przypadku podłączenia przyrządów)
- system operacyjny: MS Windows 98SE
- konwerter CONV485USB, CONV485USB-I (w przypadku podłączenia przyrządów)
- czytnik SDDR-95 firmy Sandisk (w przypadku odczytu karty przy komputerze)
- drukarka (zalecana kolorowa)

! W wersji minimalnej może być zauważalne wyraźne spowolnienie wykonywania niektórych funkcji oraz brak obsługi transmisji powyżej 9600 bps.

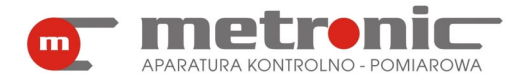

# **3. INSTALACJA PROGRAMU**

Na płycie instalacyjnej w folderze: *FP-3000 Raport* znajdują się następujące pliki:

- *FP-3000-Raportv4.10.exe*  właściwy plik programu Raport,
- Plik *przykład\_archiwum.zip*  skompresowany plik przykładowych wyników pomiarów (w niektórych wersjach są to pliki przykładowe nie skompresowane).

Aby zainstalować program wystarczy skopiować plik *FP-3000-Raport v4.00.exe* do założonego uprzednio przez siebie folderu na dysku twardym komputera (np.: *FP-3000 RAPORT*). Po pierwszym uruchomieniu automatycznie zapisywane są w bieżącym folderze pliki konfiguracyjne (*FP3000RAPORT.cfg i FP3000RAPORT.dat*). Dla wygody uruchamiania, można utworzyć skrót do programu i ikonkę przenieść na pulpit. Program nie modyfikuje żadnych innych rejestrów, dlatego w razie potrzeby odinstalowania programu wystarczy usunąć zawartość folderu.

! Program nie może być uruchamiany bezpośrednio z płyty CD.

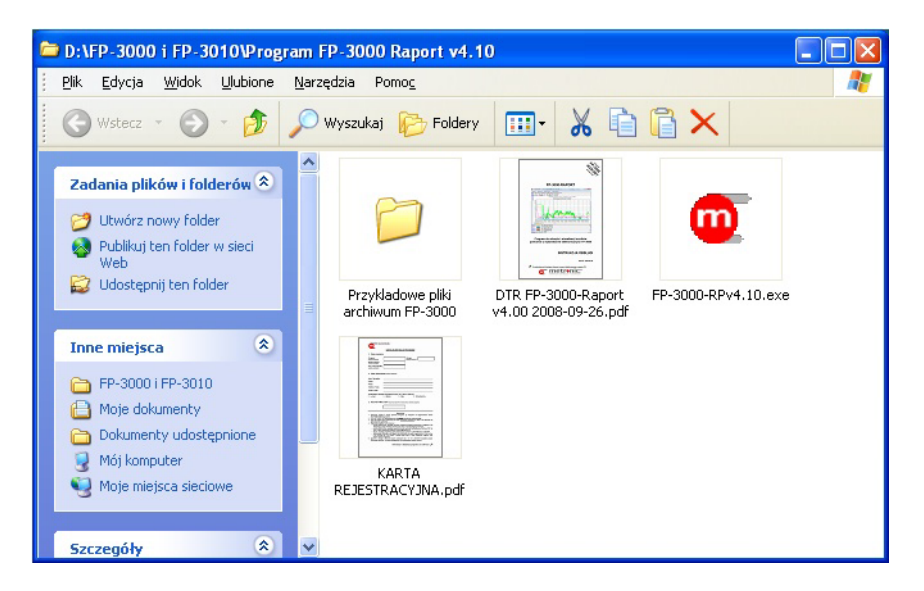

*Pliki programu FP-3000-Raport* 

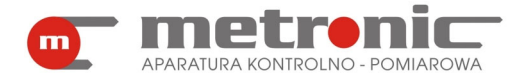

# **4. PIERWSZA KONFIGURACJA PROGRAMU**

## **4.1. Pierwsze uruchomienie**

Pierwsze uruchomienie należy wykonać podając w oknie powitalnym użytkownika "ADMIN" i hasło "metronic".

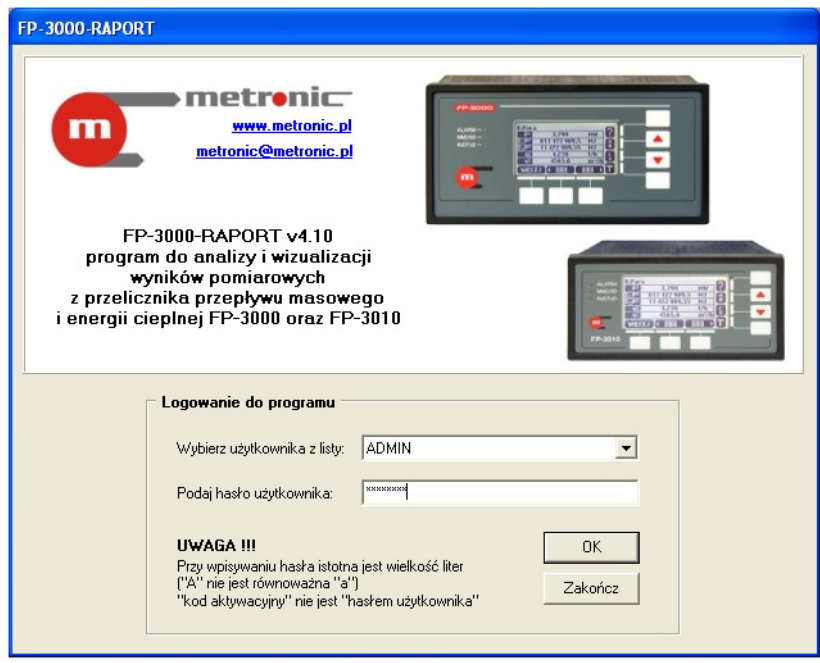

*Okno powitalne programu* 

Spowoduje to przejście do następnego okna, na dole którego będzie widniał napis "Wersja demonstracyjna". Będzie on widoczny do momentu wprowadzenia kodu aktywacyjnego.

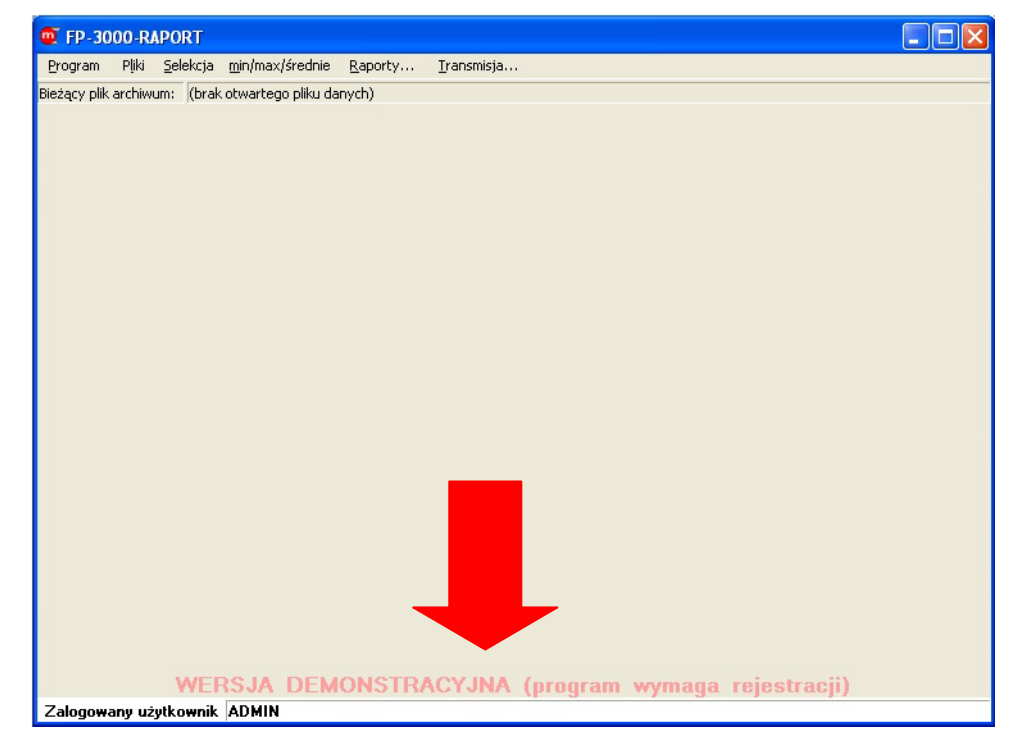

*Wersja demonstracyjna programu* 

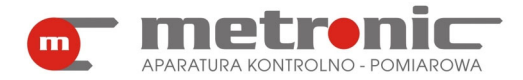

W następnej kolejności trzeba skonfigurować podstawowe parametry programu: wpisać kod aktywacyjny, ewentualnie zmienić hasło administratora (zalecane) oraz ustanowić innych użytkowników (o ile jest taka potrzeba).

## **4.2. Wprowadzenie kodu aktywacyjnego**

Aby wprowadzić kod aktywacyjny należy otworzyć okno ustawień programu z menu *Program > Ustawienia programu.* 

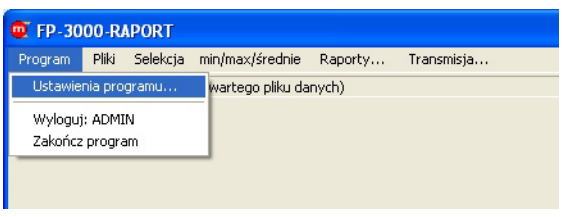

*Przejście do zakładki "Ustawienia programu…"* 

Na ekranie u samej góry wyświetli się "Kod programu", który trzeba podać producentowi w celu wygenerowania kodu aktywacyjnego.

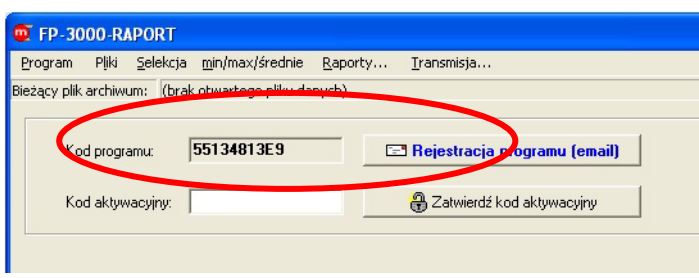

*Kod programu* 

Można to zrobić w następujący sposób:

- pocztą elektroniczną wysyłając formularz rejestracji programu generowany z programu (klikając na "Rejestracja programu (email)"),
- pocztą elektroniczną wysyłając wypełnioną Kartę Rejestracyjną zeskanowaną w formacie PDF lub JPG na adres metronic@metronic.pl,
- faksem, wysyłając wypełnioną kartę rejestracji pod numer 0-12 6237599 lub 0-12 6326977,
- telefonicznie, dzwoniąc w dni robocze w godzinach od 9 do 16 pod numer 0-12 6237599 lub 0-12 6326977.

W ciagu maksymalnie trzech dni roboczych, otrzyma się zwrotnie "Kod aktywacyjny", który należy wprowadzić do programu i zatwierdzić. Kod aktywacyjny wprowadza się tylko raz (chyba, że zajdzie potrzeba ponownej instalacji programu). Poprawne wprowadzenie kodu aktywuje program oraz powoduje, że okno w którym były wpisane "Kod programu" oraz "Kod aktywacyjny" znika. Informacje o wersji demonstracyjnej programu nie pojawią się więcej.

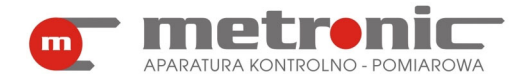

# **FP-3000-RAPORT v4.00**

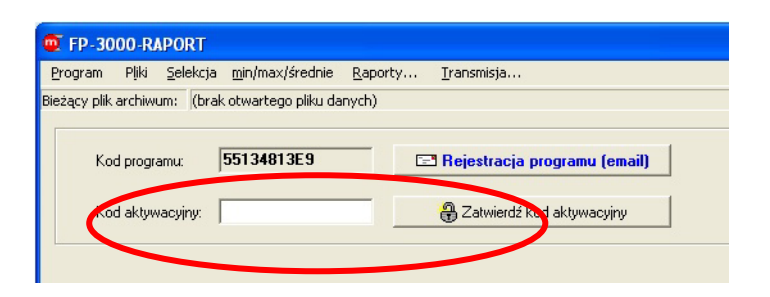

*Miejsce wpisania kodu aktywacyjnego programu* 

Dany kod aktywacyjny działa poprawnie tylko na jednym stanowisku komputerowym.

Zaleca się, aby zapisać kod aktywacyjny (np. na ostatniej stronie "Notatki" tej instrukcji), bowiem może w przyszłości zajść potrzeba ponownej instalacji programu.

Zamknięcie okna ustawień dokonuje się poprzez wybranie innej zakładki np. *Pliki,* w wyniki czego przechodzi się do innego okna.

Bez wprowadzonego kodu aktywacyjnego program działa w trybie demonstracyjnym. Wszystkie funkcje są dostępne, ale po około 10 minutach praca programu zostaje zatrzymana.

#### **4.3. Dodawanie nowych użytkowników**

Często zachodzi potrzeba zdefiniowania dodatkowego użytkownika lub użytkowników (maksymalnie 25). Może ich dodać tylko Administrator programu (ADMIN). Jest on bowiem nadrzędny w stosunku do pozostałych użytkowników i w przeciwieństwie do nich posiada dostęp do wszystkich funkcji programu. Wszyscy inni użytkownicy nie mają dostępu do :

- dodawania nowych użytkowników,
- usuwania istniejących użytkowników,
- wpisania kodu aktywacyjnego,
- zmiany hasła Administratora,
- ustawień wizualizacji w bieżącym odczycie danych.

Każdy użytkownik może mieć własne ustawienia dla wybranych funkcji programu. Podczas wykonywania raportów drukowana jest nazwa użytkownika, co ułatwia jego identyfikacie.

Aby dodać nowego użytkownika należy zalogować się jako administrator (użytkownik: ADMIN, hasło: metronic, o ile hasło nie zostało zmienione), a następnie otworzyć okno ustawień programu z menu *Program > Ustawienia programu*…

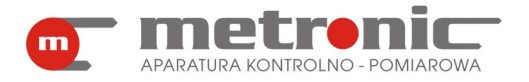

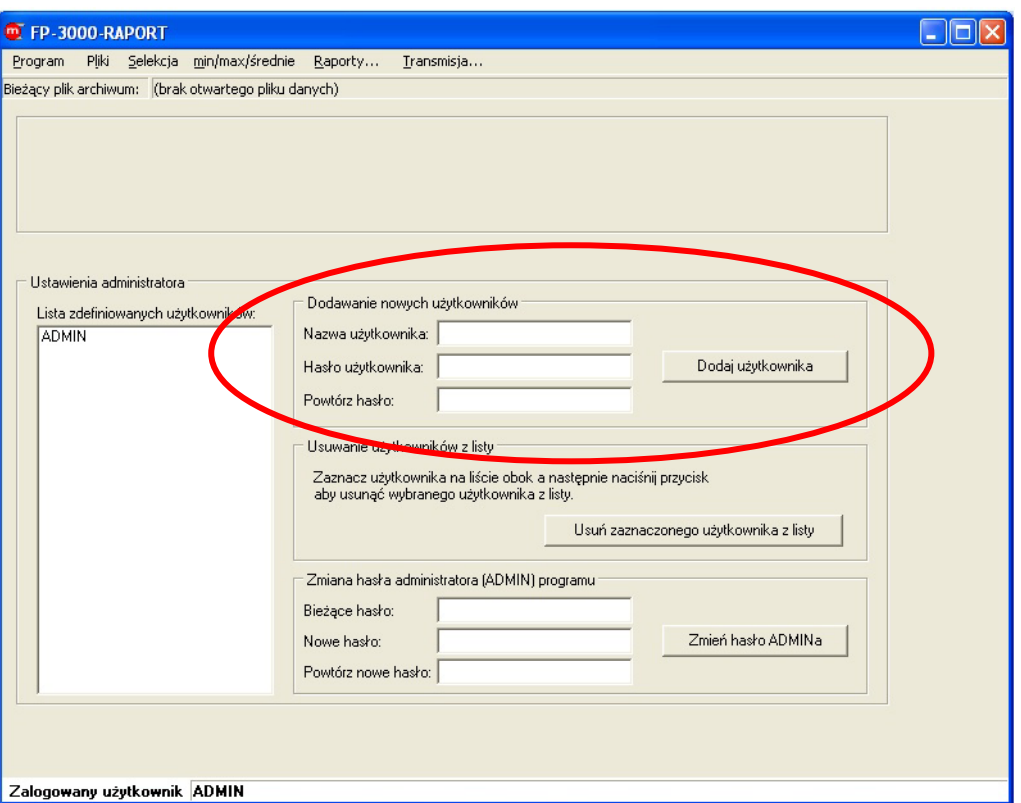

*Dodawanie nowego użytkownika* 

We właściwe pola należy wpisać nazwę, hasło i potwierdzone hasło nowego użytkownika oraz zaakceptować przyciskiem "Dodaj użytkownika". Poprawnie wprowadzony nowy użytkownik pojawia się w polu "Lista zdefiniowanych użytkowników".

Zamknięcie okna ustawień dokonuje się poprzez wybranie jednej z innych zakładek, które znajdują się u szczytu okna.

## **4.4. Zmiana hasła Administratora, usuwanie użytkowników**

Zmianę hasła Administratora oraz usuwanie użytkowników wykonuje się w oknie "Ustawienia programu", podobnie jak dodawanie nowych użytkowników. Funkcje te są dostępne jedynie dla administratora programu. Nie da się zmienić hasła innego użytkownika niż Administrator. Aby zmienić hasło użytkownika należy go usunąć, a następnie utworzyć na nowo z nowym hasłem.

Aby usunąć użytkownika należy go najpierw zaznaczyć myszką w polu "Lista zdefiniowanych użytkowników", a następnie potwierdzić przyciskiem "Usuń zaznaczonego użytkownika z listy". Usunięcie użytkownika spowoduje bezpowrotną utratę ustawień tego użytkownika.

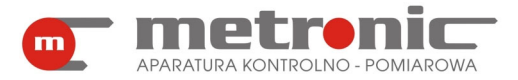

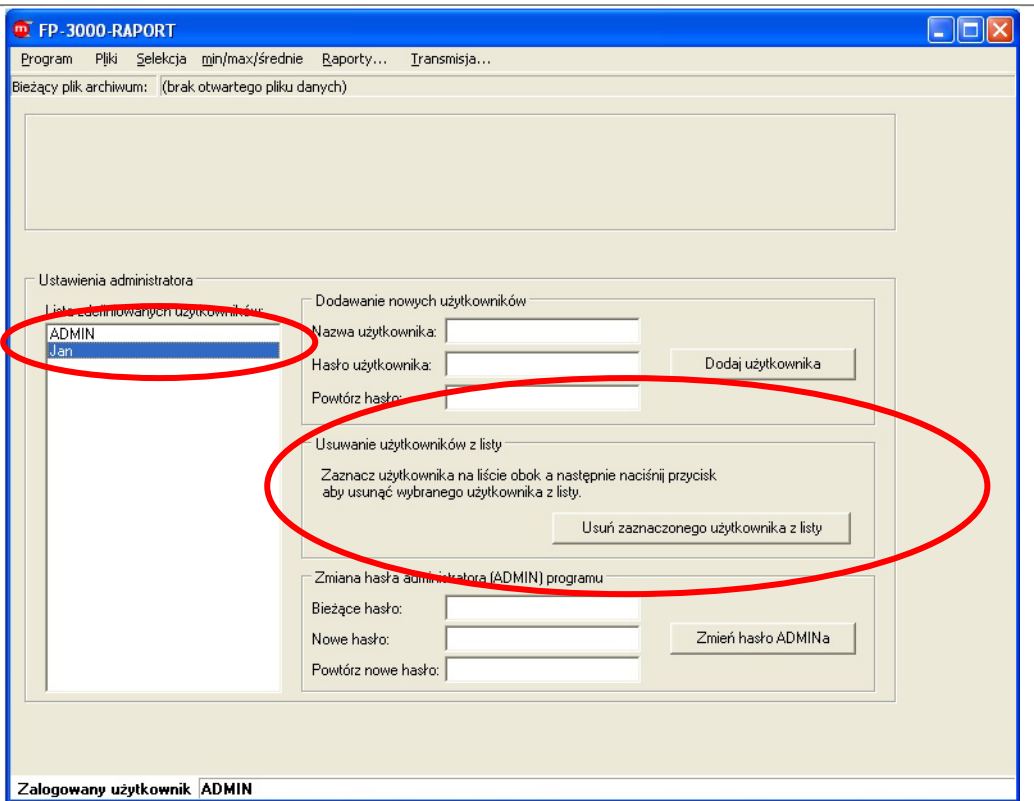

*Usuwanie użytkownika z listy*

Administrator może zmienić swoje hasło (zalecane, hasło "metronic" jest ogólnie dostępne). W tym celu w polach "Zmiana hasła administratora (ADMIN) programu" należy wpisać stare hasło oraz dwukrotnie nowe hasło, a następnie potwierdzić przyciskiem "Zmień hasło ADMINa".

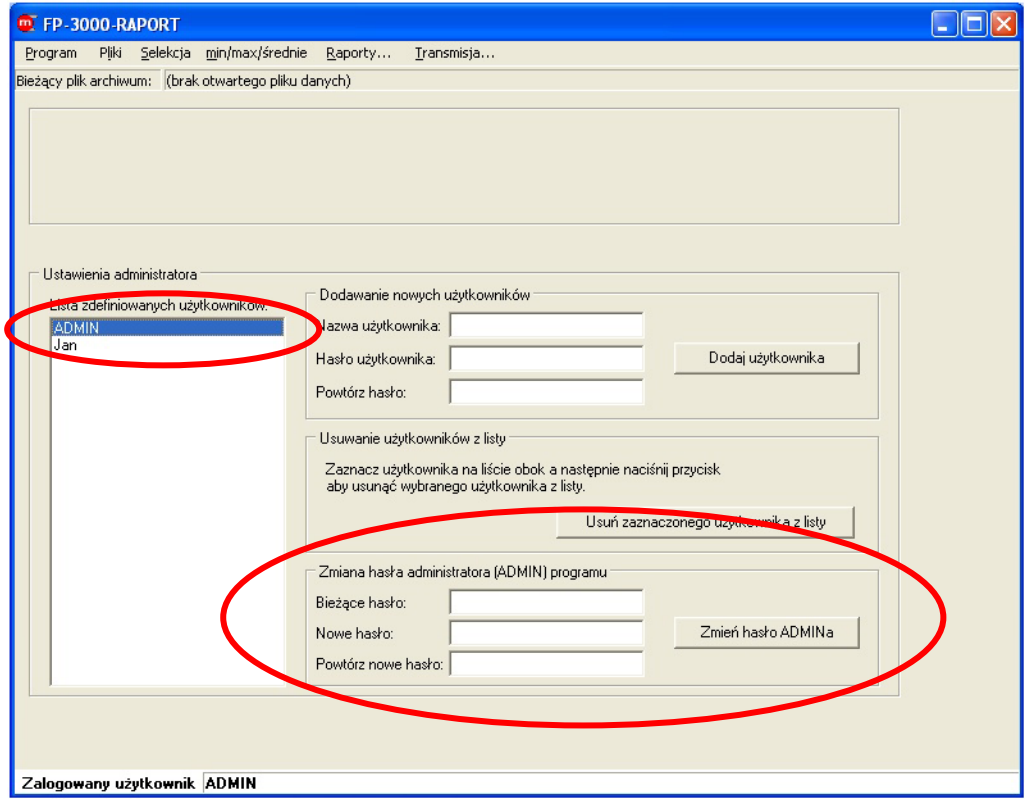

*Zmiana hasła Administratora* 

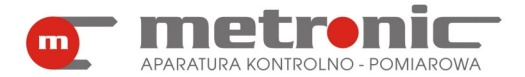

! Jeżeli hasło administratora zostanie zapomniane, należy usunąć program i ponownie go zainstalować, a następnie od nowa wprowadzić wszystkie ustawienia włącznie z kodem aktywacyjnym.

## **4.5. Odczyt wyników przez port komunikacyjny COM lub sieć LAN (Ethernet)**

Program posiada funkcje umożliwiające komunikację z przyrządem lub kilkoma przyrządami jednocześnie przez magistralę RS-485 podłączoną do portu komunikacyjnego komputera COM lub przez sieć LAN.

W przypadku korzystania z połączenia przez port COM przyrząd do komputera może być podłączony:

- do uniwersalnej magistrali szeregowej USB przez konwerter z separacją galwaniczną CONV485USB-I lub konwerter serwisowy CONV485USB (odczyt wyników bieżących i archiwum w kodzie ASCII), z wykorzystaniem wirtualnego portu szeregowego,
- bezpośrednio, o ile komputer posiada port szeregowy RS-485 (odczyt wyników bieżących i archiwum w kodzie ASCII).

Możliwe jest także komunikowanie się przyrządu lub przyrządów z komputerem za pomocą sieci LAN (Ethernet). W takim przypadku komputer pracuje w sieci LAN, a przyrządy są podłączone z wykorzystaniem konwertera CONV485E włączonego do sieci LAN. Konwerter przetwarza dane przepływające z magistrali RS-485 do sieci LAN.

Przed przystąpieniem do konfiguracji należy sprawdzić ustawienia parametrów transmisji portu RS-485 w przyrządach. Odpowiednie parametry muszą być zgodne w programie i w podłączonych urządzeniach.

## **4.5.1. Konfiguracja parametrów transmisji w programie**

Program tworzy sobie listę kolejno dołączanych przyrządów rozpoznając je po indywidualnie ustawionym adresie.

Aby po raz pierwszy ustawić parametry transmisji należy wybrać w menu zakładkę "Transmisja...". W okienku "Adres przyrządu" pojawi się napis "INNY ADRES". W polu "Inny adres" trzeba wpisać adres tego przyrządu, z którego chcemy odczytywać dane. Najczęściej będzie to numer 01, bowiem typowo podłącza się jedno urządzenie FP-3000 (FP-3010) o adresie 01.

Podobnie, w przypadku dołączania następnego przyrządu, w polu "Adres przyrządu" należy ustawić "INNY ADRES" i następnie w poniższym oknie "Inny adres" wpisać kolejny adres.

Po akceptacji przyciskiem którymkolwiek z siedmiu przycisków przechodzi się do okna, w którym należy ustawić parametry transmisji.

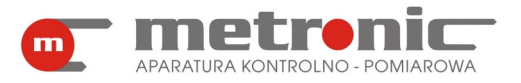

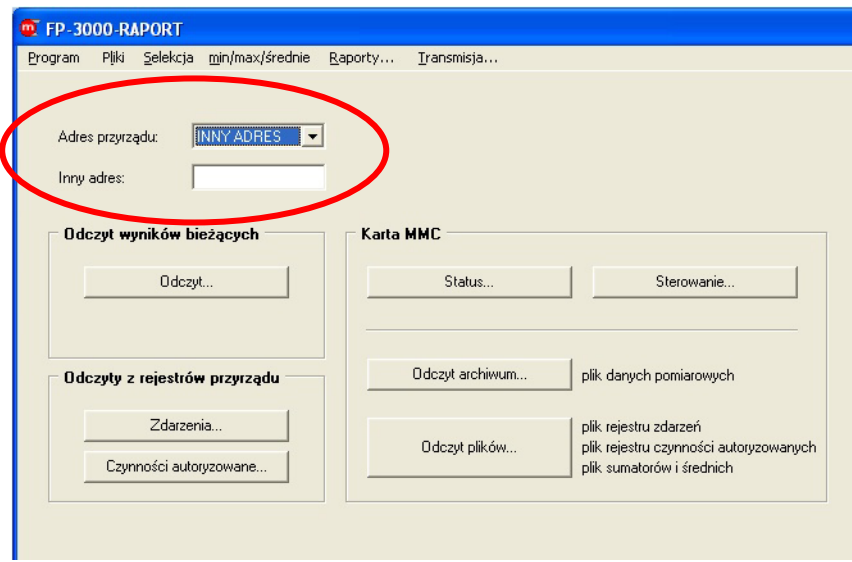

*Okno przy dołączaniu nowego urządzenia* 

# **4.5.2. Konfiguracja dla portu szeregowego COM (COM <-> RS485)**

W oknie "Sposób transmisii danych" należy zaznaczyć "COM<->RS485". W następnej kolejności w ramce "Ustawienia transmisji danych port COM<->RS485" należy uzupełnić:

- "Port:" (np. COM11) port wirtualny związany z konwerterem CONV485USB lub CONV485USB-I wykorzystujący magistralę USB. W przypadku odwoływania się do wirtualnego portu COM należy znać numer tego portu (zainstalowanego przez oprogramowanie odpowiedniego konwertera). Sprawdzić to można w komputerze w PANEL STEROWANIA > SYSTEM > MENADŻER URZĄDZEŃ > PORTY(COM I LPT), gdzie powinien pojawić się wirtualny port COM (np. COM11).
- "Prędkość:" szybkość przesyłu danych z urządzenia FP-3000 (FP-3010) do komputer. Powinno się wybrać jak największą prędkość, im większa prędkość przesyłu danych, tym krótszy jest czas przesyłu.
- "Parzystość:"- typowo wybiera się opcję "even"; wybrana opcja musi być identyczna jak ta ustawiona w przyrządzie.
- "Kontrola CRC transmisji" dodatkowa kontrola parzystości, musi być ustawiona tak samo jak w przyrządzie.
- "Dodatkowe opóźnienie pomiędzy wysyłaniem rozkazu do FP-3000 (FP-3010) a odebraniem odpowiedzi:" (typowo 0 s) – jest to czas, który należy ustawić, gdy zwłoka w odpowiedzi urządzenia na polecenie może się znacznie wydłużyć (zwiększenie timeout'u w oczekiwaniu na odpowiedź). Tylko w wyjątkowych przypadkach zachodzi potrzeba wprowadzenia tego czasu.

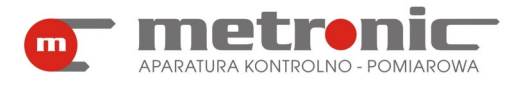

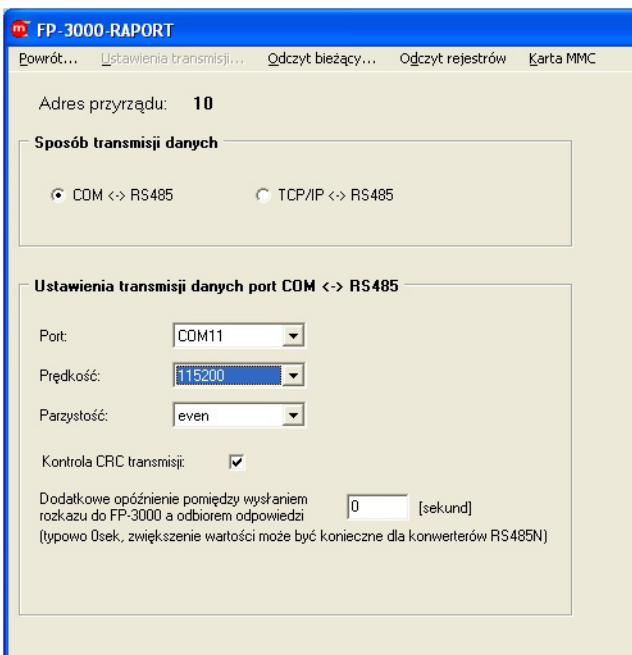

*Okno ustawiania parametrów transmisji: COM<->RS485*

# **4.5.3. Konfiguracja parametrów do pracy w sieci LAN (TCP/IP <-> RS485)**

Jeżeli wybrano "TCP/IP<->RS485", to należy ustawić inny zestaw parametrów:

- "Adres IP" trzeba podać Adres IP konwertera,
- "Port" zgodnie z ustawieniami w konwerterze,
- "Dodatkowe opóźnienie pomiędzy wysłaniem rozkazu do FP-3000 (FP-3010) a odbiorem odpowiedzi" – gdy zwłoka w odpowiedzi urządzenia na polecenie może się znacznie wydłużyć (analogicznie jak dla portu COM).

Zapamiętanie wprowadzonych ustawień następuje z chwilą przejścia do jakiejkolwiek innej zakładki np. "Powrót...".

W trakcie używania programu w każdej chwili można zmienić istniejące ustawienia przechodząc ponownie do zakładki "Ustawienia transmisji". W przypadku zdefiniowania kolejnego użytkownika należy ustawić od początku parametry dla podłączonych urządzeń, nawet tych już istniejących. Każdy użytkownik ma zdefiniowaną niezależną listę swoich urządzeń.

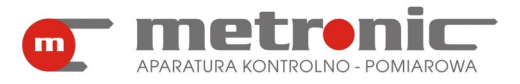

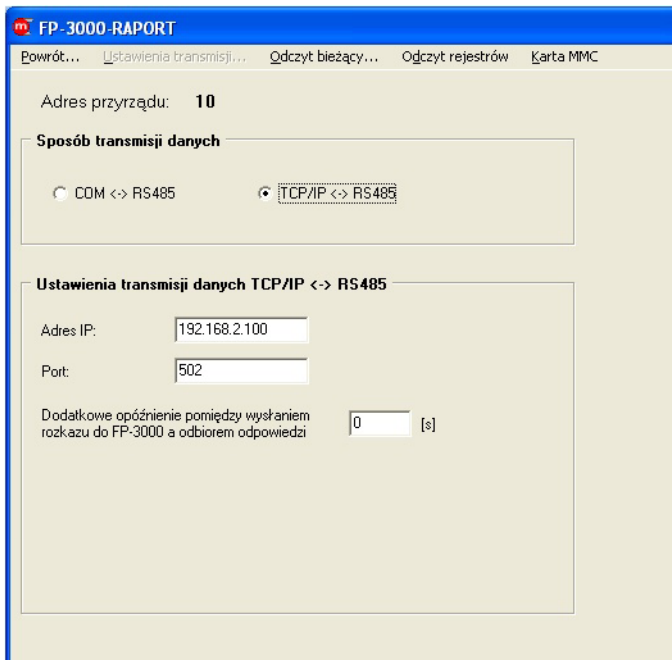

*Okno ustawiania parametrów transmisji: TCP/IP<->RS485*

## **4.6. Konfiguracja wizualizacji**

Ten rozdział przeznaczony jest dla Administratora programu. Tylko administrator ma uprawnienia do konfiguracji wizualizacji.

Wizualizacja jest jedną z form, obok Wykresu i Danych, w jaki bieżące wyniki pomiarów mogą być przedstawiane użytkownikowi.

Aby dostać się do konfiguracji wizualizacji należy: Będąc w oknie głównym programu włączyć "Transmisja...", a następnie w ramce "Odczyt wyników bieżących" wybrać przycisk "Odczyt…", następnie kliknąć na najniższą zakładkę po lewej stronie o nazwie "Wizualizacia". Kolejnym krokiem jest wybranie przycisku "Ustawienia wizualizacji (tylko Administrator)".

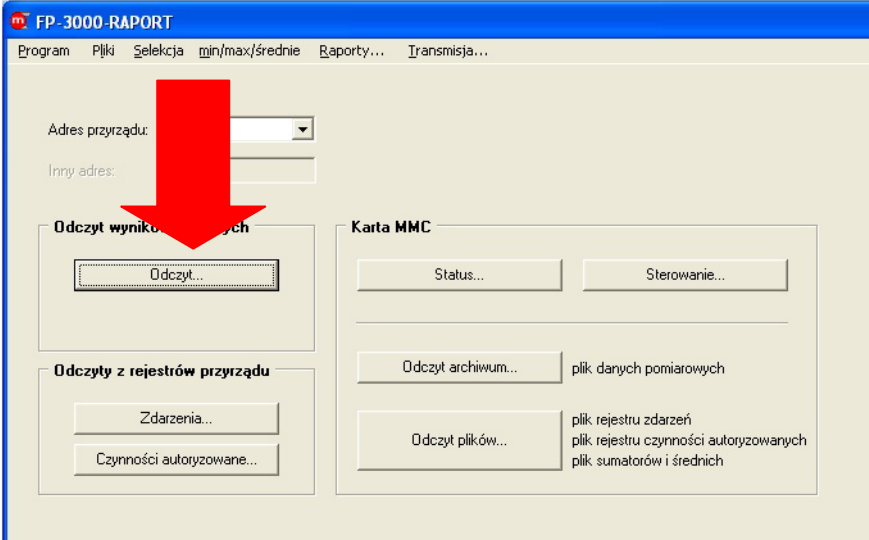

*Odczyt wyników bieżących* 

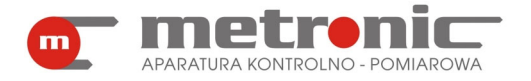

# **FP-3000-RAPORT v4.00**

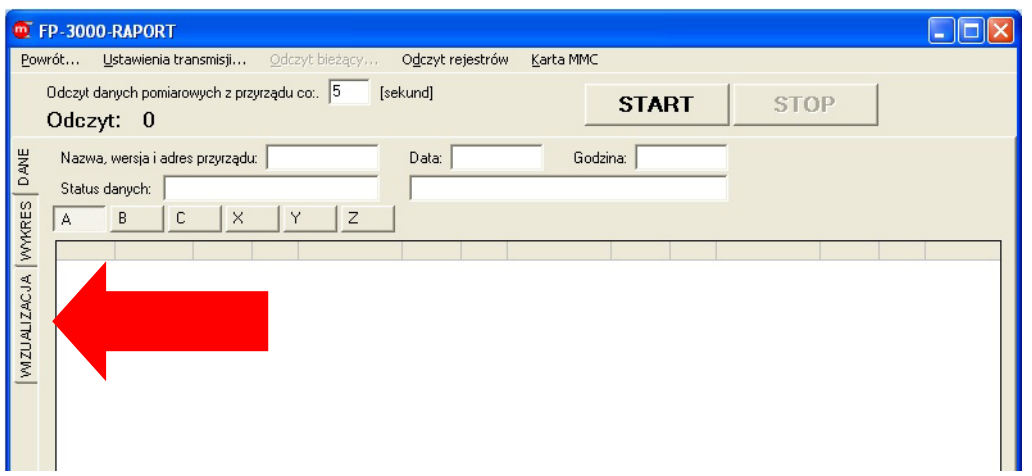

### *Zakładka "Wizualizacja"*

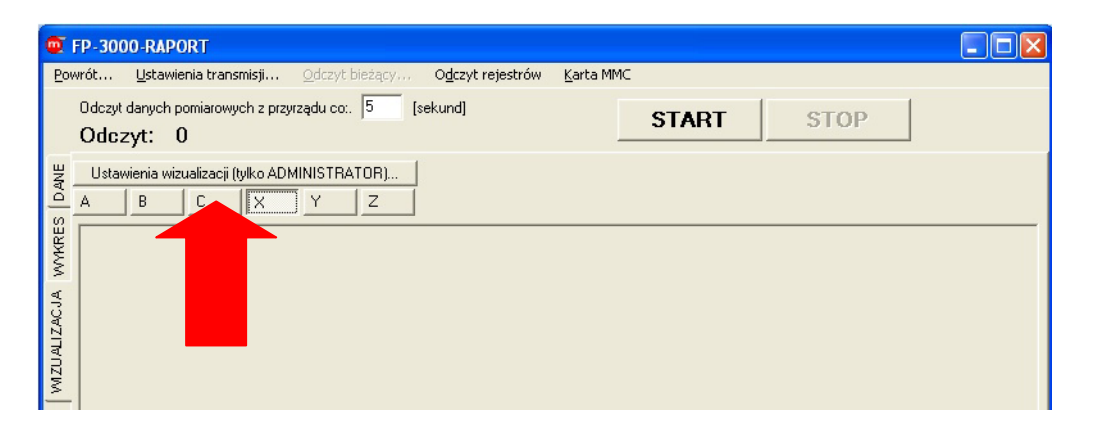

*Wejście w "Ustawienia wizualizacji (tylko ADMINISTRATOR)"* 

Otworzy się wtedy okno o takiej samej nazwie, na górze którego będzie się znajdować sześć zakładek, z których każda oznacza układ. W przyrządzie FP-3000 dostępnych jest sześć układów oznaczonych literami: A, B, C, X, Y i Z. Układy A, B, C są przeznaczone do grupowania wyników związanych z oddzielnymi ciągami pomiarowymi instalacji. Natomiast układy X, Y i Z przeznaczone są do przedstawiania wyników dodatkowych np. obliczeń zdefiniowanych odpowiednimi formułami w przyrządzie.

W pierwszej kolejności należy wybrać te układy dla których wizualizacja ma być dostępna np. A i B, za pomocą przycisków "włącz /wyłącz wizualizacje dla układu", a następnie dla wybranych układów podać adres zdjęcia lub mapy bitowej za pomocą przycisku "Obrazek (BMP lub JPG)". Rozmiar obrazu musi być dopasowany przez użytkownika, program nie skaluje obrazu automatycznie. Następnie dla wybranych układów należy zaznaczyć, które wartości wielkości fizycznych mają być pokazywane. Po wykonaniu wszystkich niezbędnych ustawień, zmiany zatwierdza się przyciskiem "Ustaw". Następnie należy rozmieścić na planszach włączone uprzednio wyniki przeciągając je za pomocą myszy.

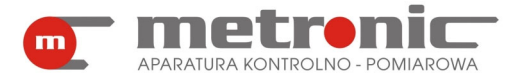

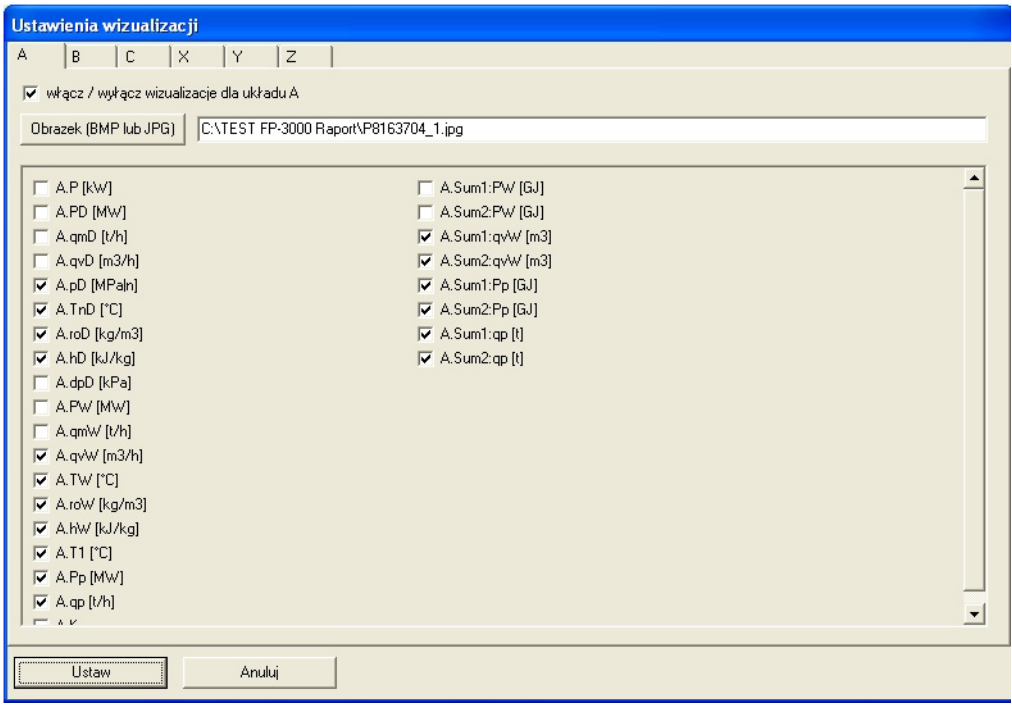

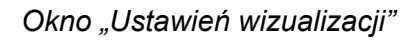

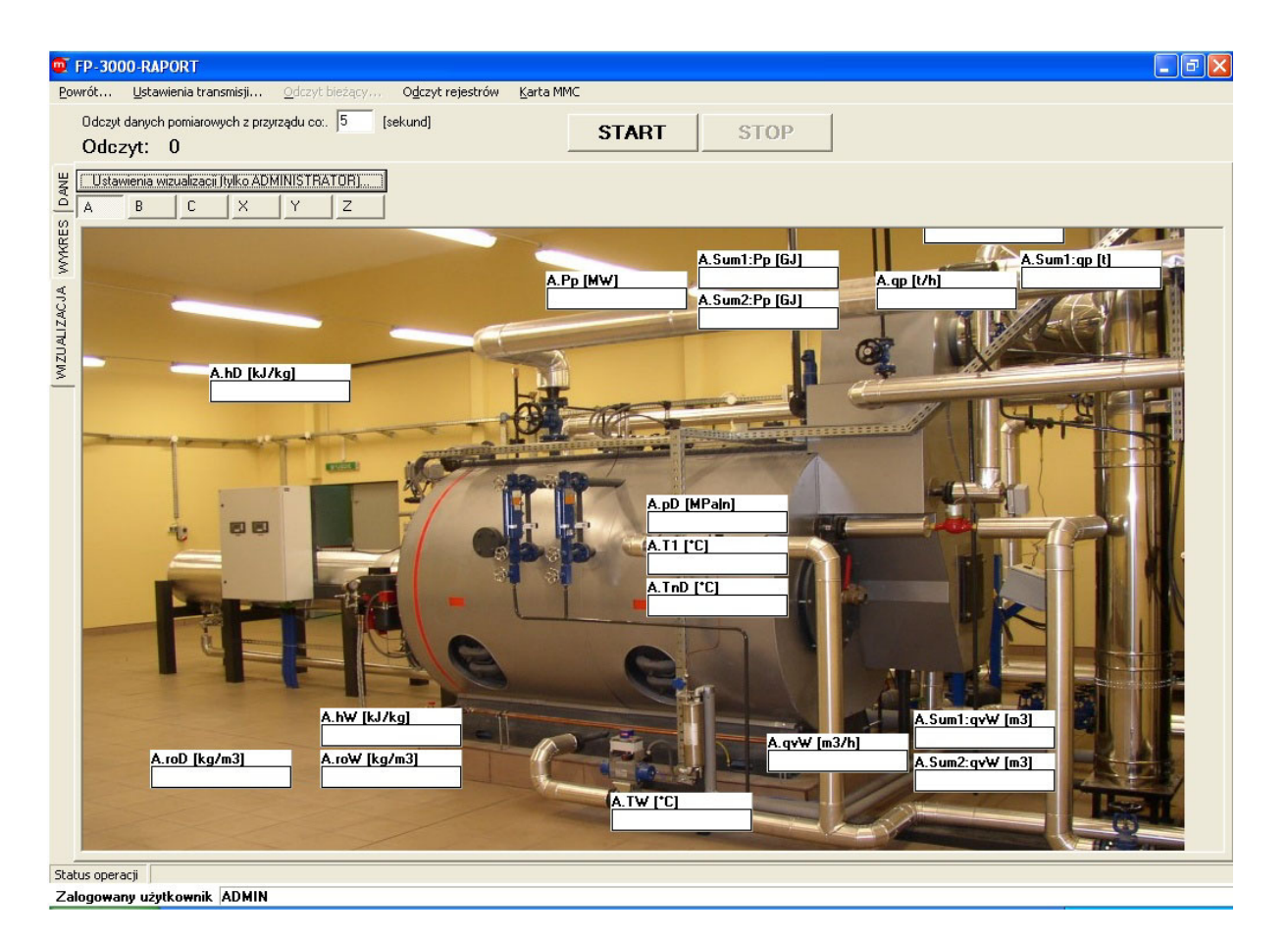

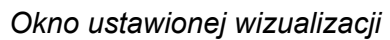

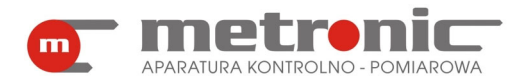

# **5. ODCZYT DANYCH POMIAROWYCH Z URZĄDZENIA**

Podstawowym przeznaczeniem programu jest wizualizacja i obróbka wyników pomiarów zarchiwizowanych przez przyrząd na karcie pamięci MMC/SD. Dane na karcie zapisane są w postaci plików tekstowych i mogą być przeniesione do komputera na dwa sposoby:

- przez wyjęcie karty z przyrządu i odczytanie jej w czytniku kart MMC/SD,
- poprzez odczytanie danych przez port RS-485 z przyrządu podłączonego do komputera przez port USB (CONV485USB lub CONV485USB-I) lub sieć LAN (CONV485E).

W obu przypadkach archiwalne dane zapisywane są na dysku komputera jako zbiór z danej sesji odczytowej. W przypadku pracy z podłączonym przyrządem program FP-3000-Raport umożliwia dodatkowo odczyt bieżących wyników pomiarów.

! W przypadku podłączenia przyrządu przez port RS-485 należy się liczyć z dość

długim czasem odczytu, w szczególności w przypadku dużej ilości danych archiwalnych zapisanych na karcie.

# **5.1. Odczyt wyników archiwalnych z użyciem czytnika kart MMC/SD**

Czytnik kart MMC/SD "widziany" jest przez komputer jako dodatkowy dysk. Przelicznik FP-3000 (FP-3010) zakłada na karcie MMC/SD cztery zbiory: archiwum wartości chwilowych wielkości procesowych mierzonych i wyliczanych, archiwum z wartościami sumatorów i średnich, rejestr czynności autoryzowanych oraz rejestr zdarzeń. Pliki należy skopiować z karty pamięci na dysk komputera i dopiero wczytać do programu w celu dalszej obróbki.

! Plików na karcie MMC/SD nie należy modyfikować. Nie można również używa<sup>ć</sup>

karty pamięci do przechowywania innych danych, gdyż przyrząd FP-3000 nie obsługuje pełnego formatu FAT i dane mogą ulec zniszczeniu po wznowieniu archiwizacji.

Pliki z danymi należy skopiować na dysk i przechowywać jako dane źródłowe. Zaleca się wykonywanie kopii rezerwowej danych (np. na płycie CD-R).

Zapisane wyniki uzupełniane są specjalnym słowem szyfrującym, każda modyfikacja zbioru narusza to słowo.

Kasowanie karty w celu założenia nowego zbioru archiwum powinno odbywać się w przyrządzie.

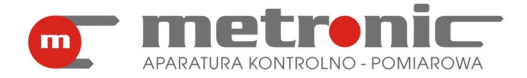

### **5.2. Odczyt wyników zapisanych na karcie MMC przez port RS-485**

Do okna odczytu wyników zapisanych na karcie MMC/SD przechodzi się wybierając z menu okna głównego "Transmisja...", a następnie z listy wskazując urządzenie o odpowiednim adresie.

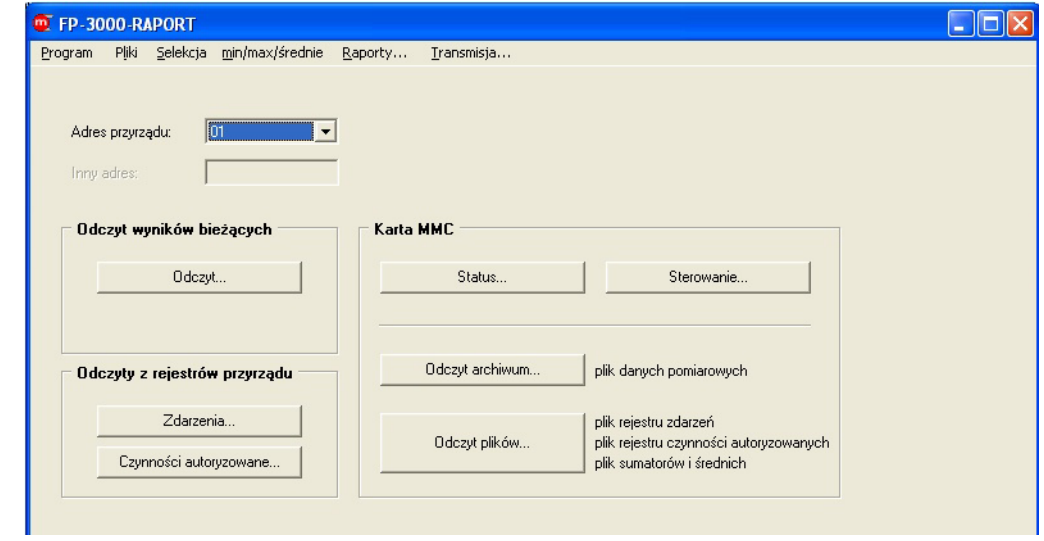

*Okno "Transmisja…"* 

! Jeżeli parametry transmisji nie zostały wcześniej skonfigurowane, to kliknięcie

na jeden z przycisków odczytu spowoduje otwarcie się zakładki "Ustawienia transmisji", należy wtedy skonfigurować parametry transmisji zgodnie z opisem podanym w rozdziale 4.5.

## **5.2.1. Odczyt statusu archiwum**

Aby sprawdzić zdalnie w jakim stanie pracy znajduje się przyrząd należy wybrać przycisk "Status...". W oknie, które się pojawi, po akceptacji przyciskiem "Odczyt statusu i informacji o archiwum", ukazują się następujące informacje:

- stan pracy archiwum,
- liczba dostepnych i zapisanych rekordów.
- numer ostatnio zapisanego rekordu (licząc od początku pliku),
- zapełnienie archiwum,
- rozmiar rekordu,
- data i godzina najstarszego/najmłodszego rekordu w archiwum,
- data i godzina przewidywanego zapełnienia archiwum,
- status i pojemność karty MMC/SD.

Funkcje "Status…" pozwala również na sprawdzenie poziomu zapełnienia karty MMC/SD wyrażony w zakresie 0 do 100%. Data pierwszego i ostatniego rekordu umożliwia w zorientowaniu się w czasokresie zapisanych danych na karcie.

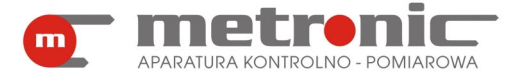

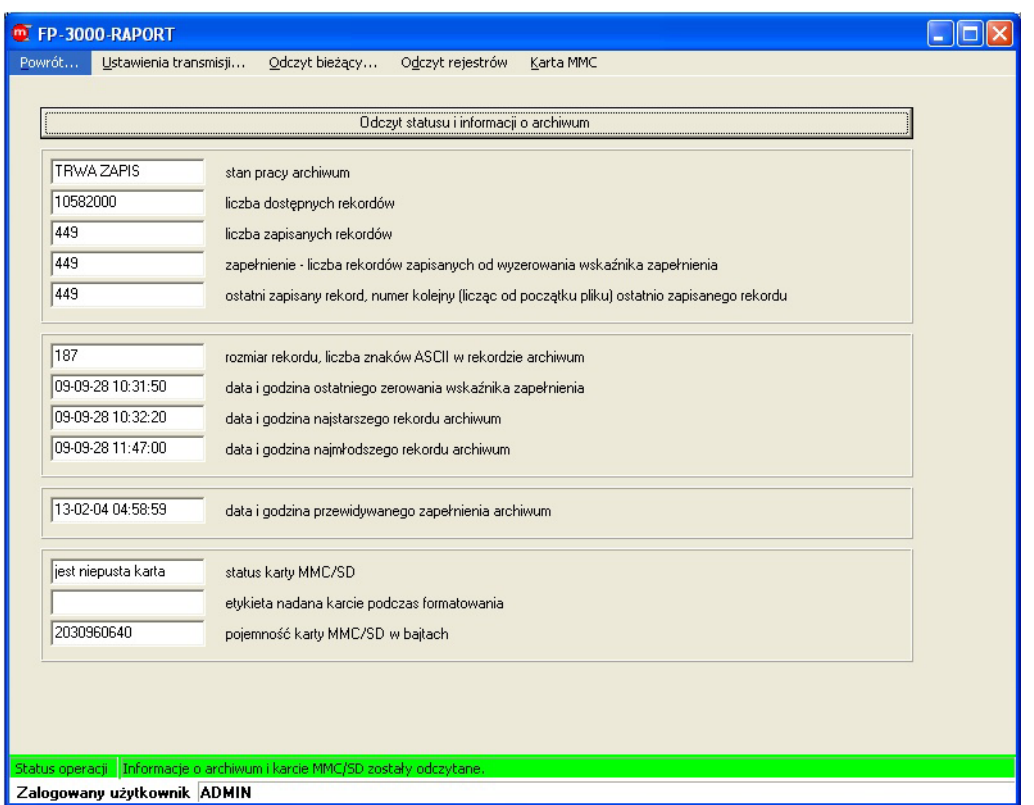

*Okno statusu archiwum* 

## **5.2.2. Sterowanie pracą archiwum**

W oknie sterowania archiwum dostępne są funkcje:

- "START archiwizacji", "STOP archiwizacji" wznawianie i zatrzymywanie zapisu danych na kartę SD/MMC,
- "wznowienie archiwizacji z dopisaniem rekordów z bufora tymczasowego" zaznaczenie tej opcji wznawia archiwizację oraz powoduje, że dane, które zostały zebrane w buforze przez przyrząd w czasie, w którym archiwizacja była zatrzymana, zostają zapisane w archiwum,
- "Nowe archiwum"- zakłada nowy plik archiwum bez kasowania karty;
- "FORMAT + Nowe archiwum"- usuwa wszystkie dotychczasowe dane z istniejącego archiwum i zakłada nowe.
- "Zeruj wskaźnik" zeruje wskaźnik zapełnienia archiwum (dotyczy tylko zapisu z nadpisywaniem).

Funkcje znajdujące się w tym oknie niekoniecznie muszą być wykonywane wyłącznie przy okazji odczytu archiwum. Sterowanie pracą archiwum ("START/STOP archwizacji") umożliwia zdalne zatrzymywanie i wznawianie archiwizacji.

Powrót do okna "Transmisja..." dokonuje się za pomocą zakładki "Powrót...".

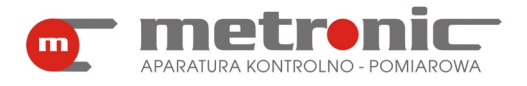

# **FP-3000-RAPORT v4.00**

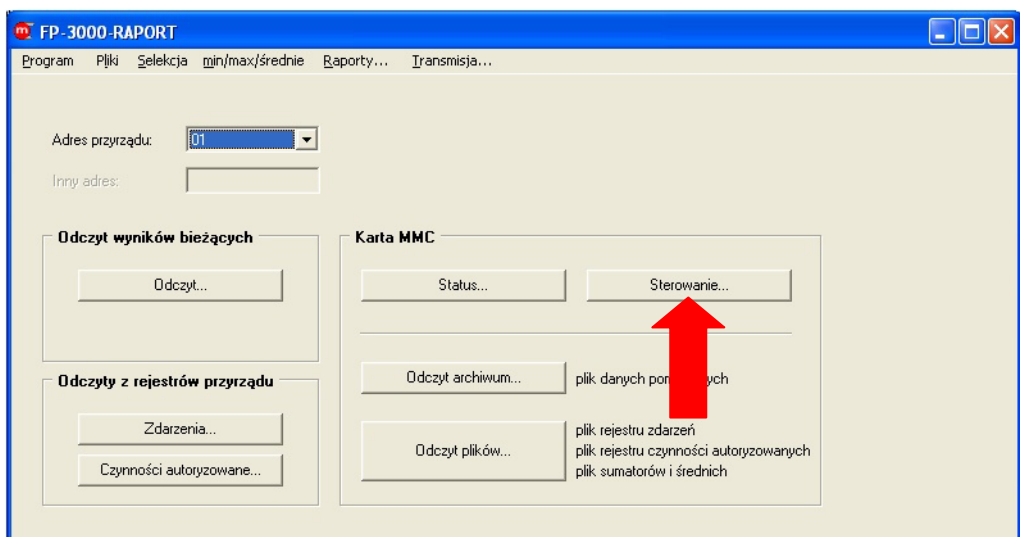

*Wejście w okno sterowania archiwum*

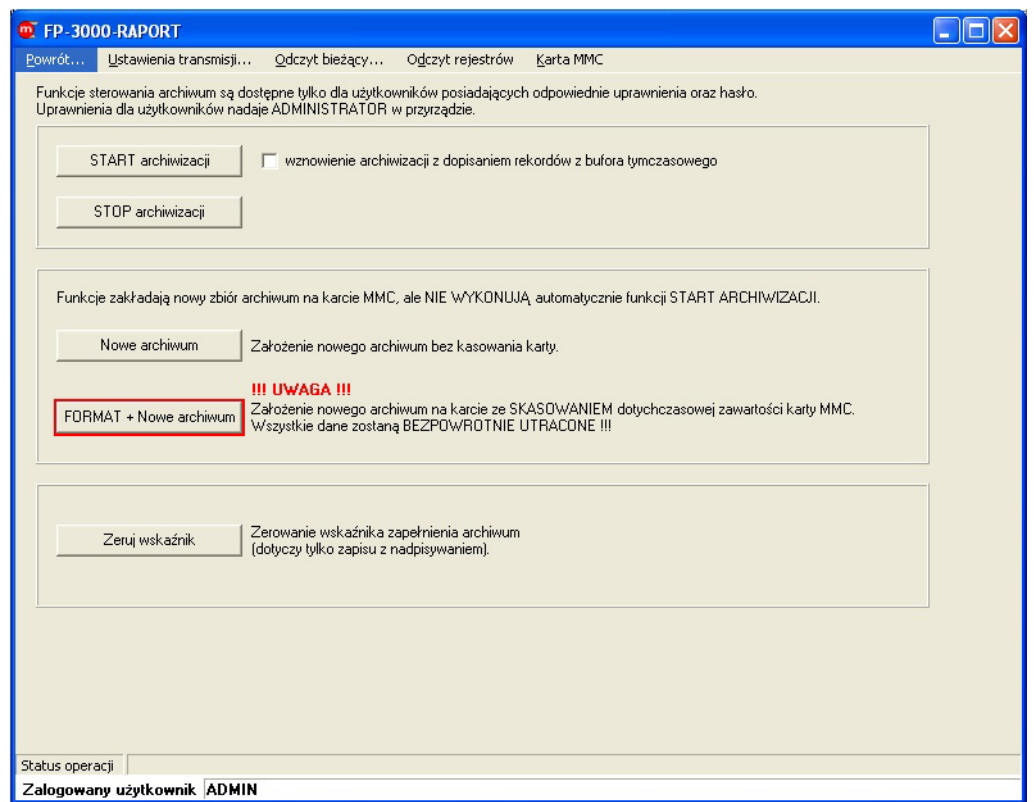

*Okno sterowania archiwum* 

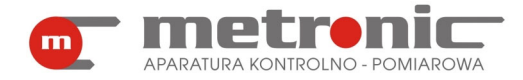

## **5.2.3. Odczyt archiwum danych pomiarowych**

Aby odczytać plik danych pomiarowych wielkości fizycznych, należy kliknąć w "Odczyt archiwum…".

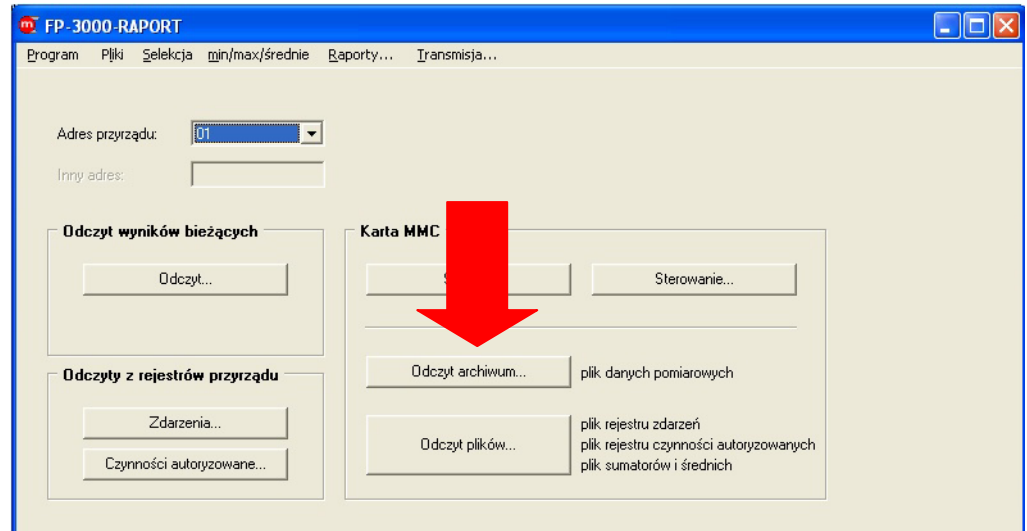

*Wejście w "Odczyt archiwum…"* 

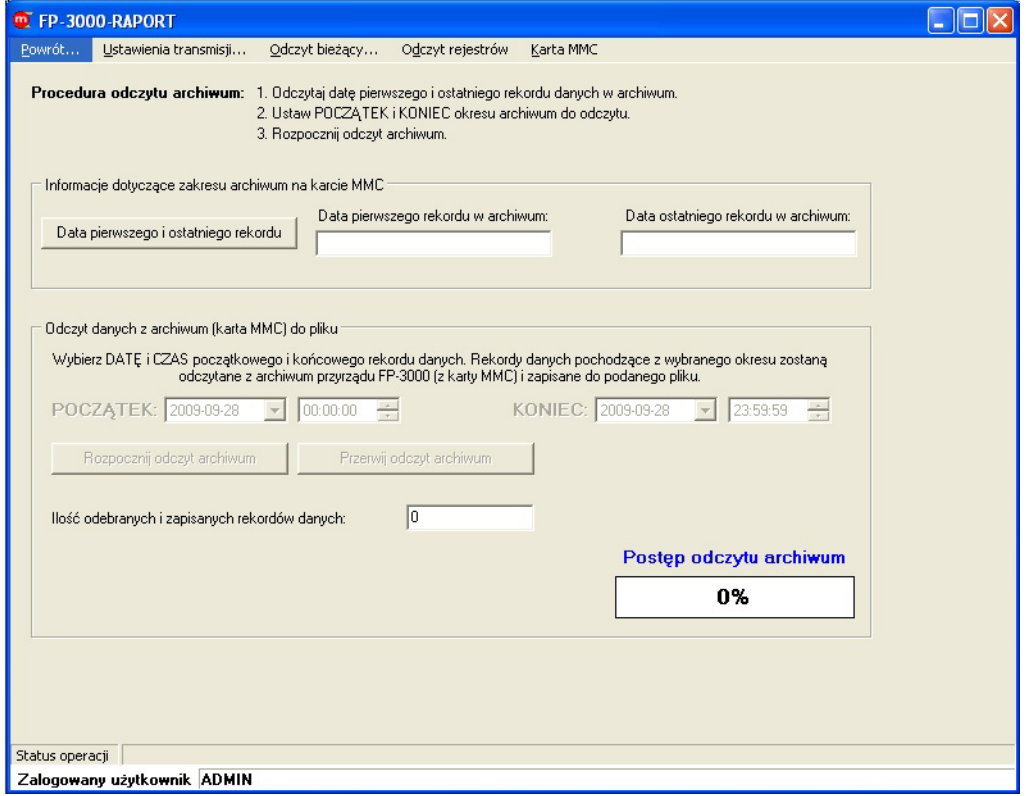

*Okno odczytu archiwum* 

Typowo odczyt pliku archiwum powinien być wykonany w następującej kolejności:

 $\bullet$  sprawdzenie czasokresu zarchiwizowanych wyników – przycisk "Data pierwszego" i ostatniego rekordu",

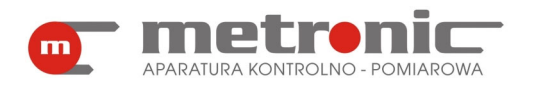

- wprowadzenie przedziału czasu do odczytu (data i czas pierwszego i ostatniego rekordu) w polach POCZĄTEK i KONIEC,
- odczyt pliku wyników przycisk "Rozpocznij odczyt archiwum".

Dane, znajdujące się w wybranym przedziale wartości zostaną zapisane do pliku tekstowego, o nazwie podanej przez użytkownika. W polu "Ilość odebranych i zapisanych rekordów danych" pojawi się liczba rekordów zapisanych do pliku.

# **5.2.4. Odczyt plików sumatorów i rejestrów**

Aby odczytać plik sumatorów i średnich, rejestru zdarzeń bądź rejestru czynności autoryzowanych, należy w ramce "Karta MMC" wybrać przycisk "Odczyt plików...".

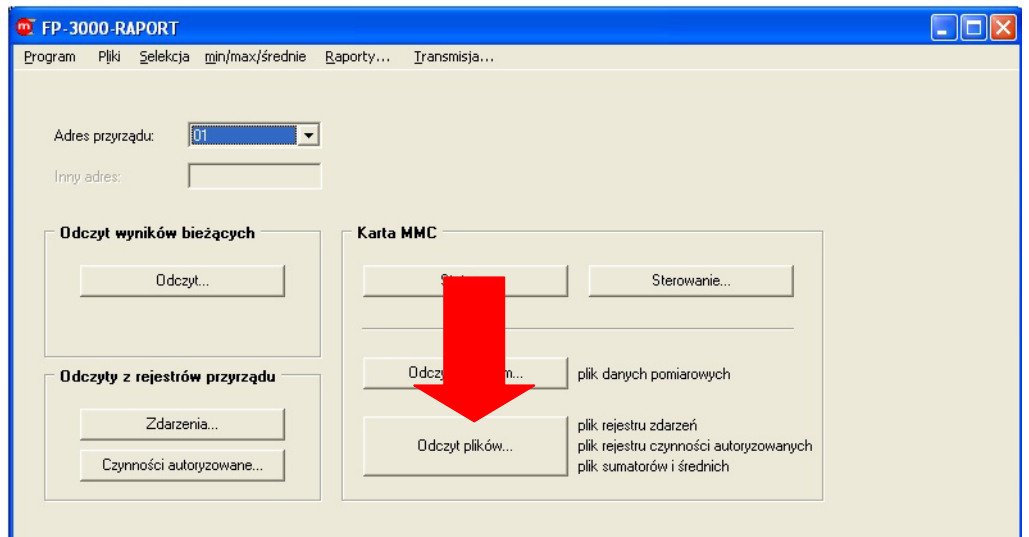

*Wejście w "Odczyt plików…"* 

Typowo odczyt powinien być wykonany w następującej kolejności:

- "Odczyt informacji o plikach" informacja o wielkości poszczególnych plików,
- w polach wyboru w ramce "Wybór pliku do odczytu z karty MMC" należy zaznaczyć pliki do odczytu,
- przyciskiem "Rozpocznij odczyt" uruchamia się odczyt plików.

Pliki zapisywane są na dysku do plików tekstowych o nazwach wprowadzonych przez użytkownika.

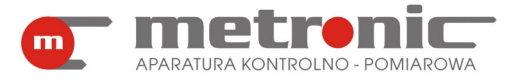

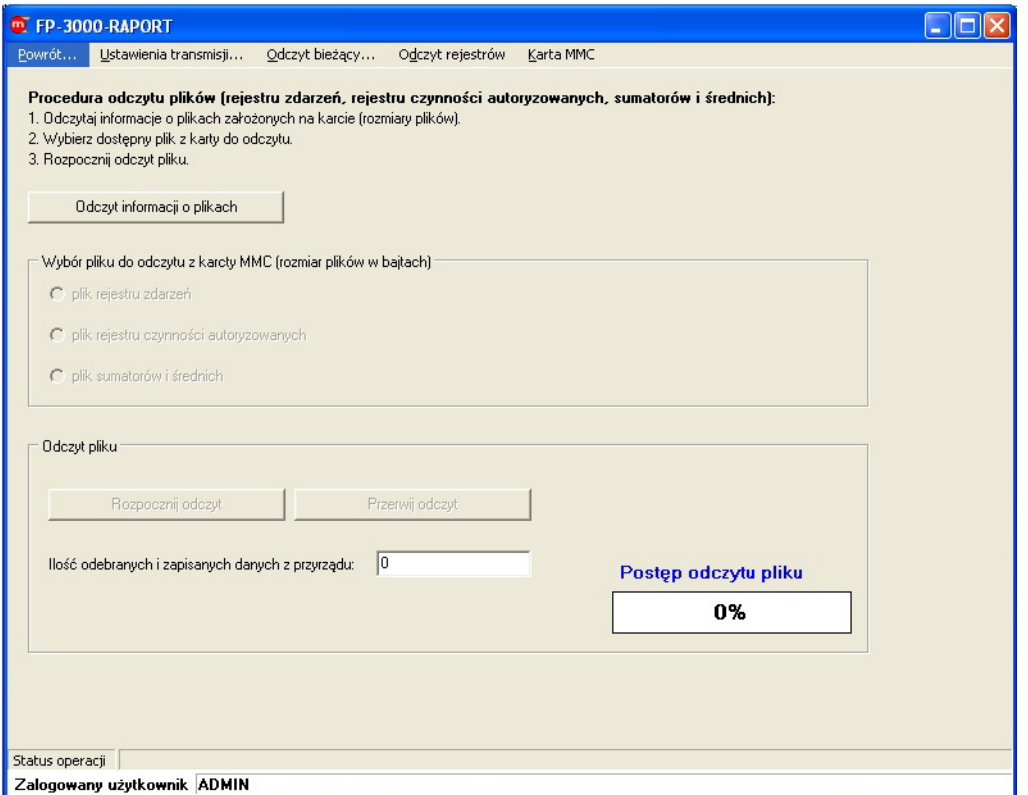

#### *Okno odczytu plików*

#### **5.3. Odczyt bieżący wyników pomiarów przez port RS-485**

Do okna odczytu wyników bieżących przechodzi się wybierając z menu okna głównego "Transmisja...", z listy wskazując urządzenie o odpowiednim adresie np. 01, oraz akceptując przyciskiem "Odczyt...", który znajduje się w ramce "Odczyt wyników bieżących".

! Jeżeli parametry transmisji nie zostały wcześniej skonfigurowane, to kliknięcie na jeden z przycisków odczytu spowoduje otwarcie się zakładki "Ustawienia

transmisji", należy wtedy skonfigurować parametry transmisji zgodnie z opisem podanym w rozdziale 4.5.

Wyniki bieżące mogą być wyświetlane w postaci graficznej (wykres), tabelki bądź wizualizacji. W okienku "Odczyt danych pomiarowych z przyrządu co:" należy wpisać częstość odświeżania wyników na ekranie (typowo 5 do 30s). Komunikację z przyrządem uruchamia się przyciskiem "START", a zatrzymuje "STOP". Z lewej strony zakładki "DANE", "WYKRES" i "WIZUALIZACJA" umożliwiają przełączanie sposobu prezentacji wyników.

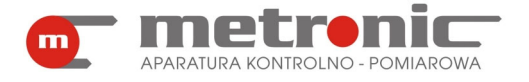

# **FP-3000-RAPORT v4.00**

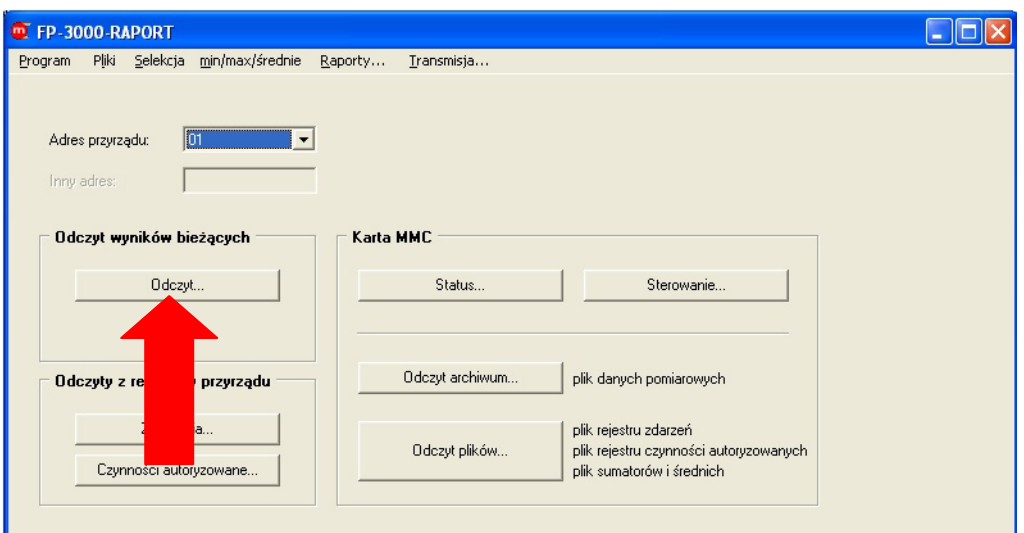

*Wejście w odczyt wyników bieżących* 

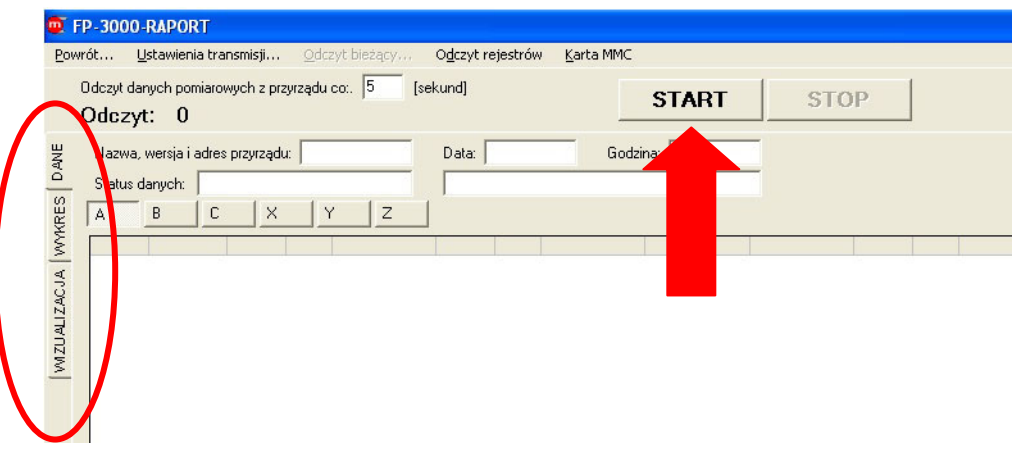

*Okno odczytu danych bieżących*

# **5.3.1. Odczyt bieżących danych w postaci tabelki**

W okienkach odczytowych podających informacje dodatkowe odczytywane z przyrządu (przesyłane w pakiecie z wynikami bieżącymi) znajdują się:

- czas, co jaki dane pomiarowe są odczytywane,
- nazwa, wersja i adres przyrządu,
- data odczytu,
- godzina odczytu,
- status danych.

Odczyt uruchamia się przyciskiem "START". W trakcie odczytu można przełączać się pomiędzy różnymi planszami z odczytami za pomocą przycisków "A", "B", "C", "X", "Y" i  $,Z$ ".

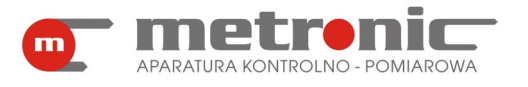

|               |                                 |             |   | Nazwa, wersja i adres przyrządu: FP3000v129 01 |                | Data: 09-09-28 |                                     | Godzina: 12:14:49 |  |  |  |
|---------------|---------------------------------|-------------|---|------------------------------------------------|----------------|----------------|-------------------------------------|-------------------|--|--|--|
|               | Status danych: D - dane bieżące |             |   |                                                |                |                | wyłączona automatyczna zmiana czasu |                   |  |  |  |
| A             | $\mathsf{C}$<br>B               | $\times$    | Y | Z                                              |                |                |                                     |                   |  |  |  |
| A.P           | 4778,7                          | <b>kW</b>   |   | sum.1 00000001793                              | l GJ.          |                | sum.2 00000044226                   | MJ.               |  |  |  |
| A.PD          | 5103.4                          | kW.         |   | sum.1 00000007167                              | l GJ           |                | sum.2 00000048453                   | MJ                |  |  |  |
| A.qm          | 6492,0                          | kg/h        |   | sum.1 00000002565                              | $\mathbf{t}$   |                | sum.2 00000017120                   | kg                |  |  |  |
| A.qvD 1644,3  |                                 | m3/h        |   | sum.1 00000005811                              | m <sub>3</sub> |                | sum.2 000004636.4                   | m <sub>3</sub>    |  |  |  |
| A.p           | 0,8                             | MPaja       |   |                                                |                |                |                                     |                   |  |  |  |
| A.TD          | 196,21                          | °C.         |   |                                                |                |                |                                     |                   |  |  |  |
| A.roD         | 3,9                             | kg/m3       |   |                                                |                |                |                                     |                   |  |  |  |
| A.hD          | 2830,0                          | kJ/kg       |   |                                                |                |                |                                     |                   |  |  |  |
| A.dpD<br>A.PW | 15,2<br>324,7                   | kPa         |   |                                                |                |                |                                     |                   |  |  |  |
| A.qvW $6.5$   |                                 | kW.         |   | sum.1 00000000018                              |                |                |                                     |                   |  |  |  |
| A.TW          | 42,84                           | m3/h<br>°C. |   |                                                | m <sub>3</sub> |                | sum.2 00000000018                   | m <sub>3</sub>    |  |  |  |
| A.row 991,4   |                                 | kg/m3       |   |                                                |                |                |                                     |                   |  |  |  |
| A.hw          | 180,0                           | kJ/kg       |   |                                                |                |                |                                     |                   |  |  |  |
|               |                                 |             |   |                                                |                |                |                                     |                   |  |  |  |

*Okno odczytu bieżącego w formie tabeli danych* 

## **5.3.2. Odczyt danych w postaci wykresu**

Dane bieżące można także przeglądać w postaci wykresu. Aby to uczynić, należy wybrać środkową zakładkę o nazwie "WYKRES", znajdującą się przy lewej krawędzi okna.

W postaci graficznej, w oknie "Odczyt danych pomiarowych z przyrządu co:" można wpisać odpowiadającą użytkownikowi wartość; typowo między 5 a 30s. Natomiast w polu "Ilość punktów na wykresie" trzeba wpisać ilość wyników (punktów) które mają być wyświetlone w polu wykresu. Wraz z odczytem danych z urządzenia ilość punktów na wykresie będzie wzrastać. Gdy osiągnie ustaloną wartość, wykres zacznie się "przesuwać", tak żeby na ekranie była stale określona ilość wyników. Nie można zmienić tej wartości w trakcie wykonywania pomiaru: trzeba zatrzymać odczyt, zmienić ilość punktów i znów uruchomić odczyt. Odczyt bieżący typu wykres nie umożliwia przeglądania starszych wyników, niż te które są widoczne na ekranie.

 W trakcie odczytu można jednak dodawać oraz usuwać wyniki z danego kanału pomiarowego poprzez zaznaczenie lub odznaczenie danego kanału w polach na dole okna. Możliwa jest także zmiana koloru danego kanału, poprzez jednokrotne kliknięcie na ramkę z kolorem lewym klawiszem myszy.

Istnieje możliwość włączenia opcji "Autoskalowanie Y", czyli pionowej osi. W przypadku zaznaczenia tej opcji na wykresie będą widoczne wszystkie przebiegi automatycznie przeskalowane do skali pełnego okna.

Aby usunąć dotychczasowy wykres i zarejestrować przebieg nowego bez zatrzymywania odczytu, należy posłużyć się przyciskiem "Nowy wykres".

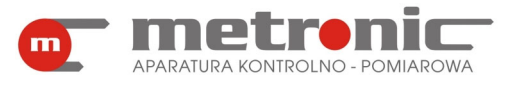

# **FP-3000-RAPORT v4.00**

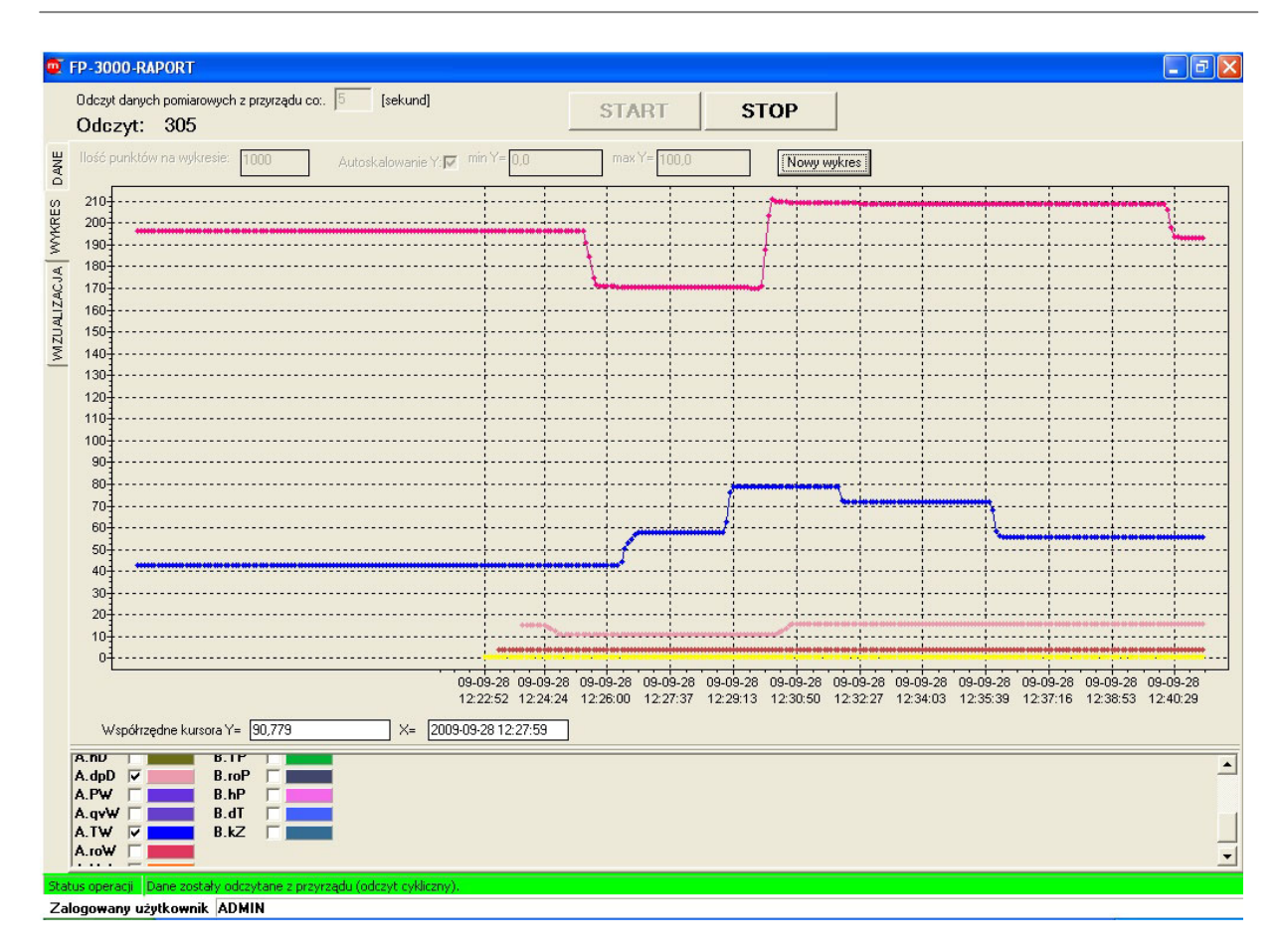

*Okno odczytu bieżącego w formie wykresu* 

# **5.3.3. Odczyt danych w postaci wizualizacji**

Bieżące wyniki można także przedstawić za pomocą funkcji "WIZUALIZACJA"trzecia zakładka po lewej stronie okna. Daje ona możliwość przedstawienia obrazu układu mierzonego (np. w formie zdjęcia bądź schematu) i oglądania wybranych wyników na obrazie.

! Funkcja ta musi być wcześniej skonfigurowana przez administratora programu.

Opis konfiguracji wizualizacji znajduje się w rozdziale 4.6. Konfiguracja wizualizacji.

Wizualizację uruchamia się klikając na "START". Użytkownik może przełączać się pomiędzy różnymi planszami wizualizacyjnymi, klikając na odpowiednie przyciski "A", "B" itp. oraz zmieniać wartość czasu, co którą dane będą odczytywane, wpisując w okno "Odczyt danych pomiarowych z przyrządu co:" wybraną przez siebie wartość.

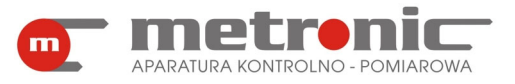

# **FP-3000-RAPORT v4.00**

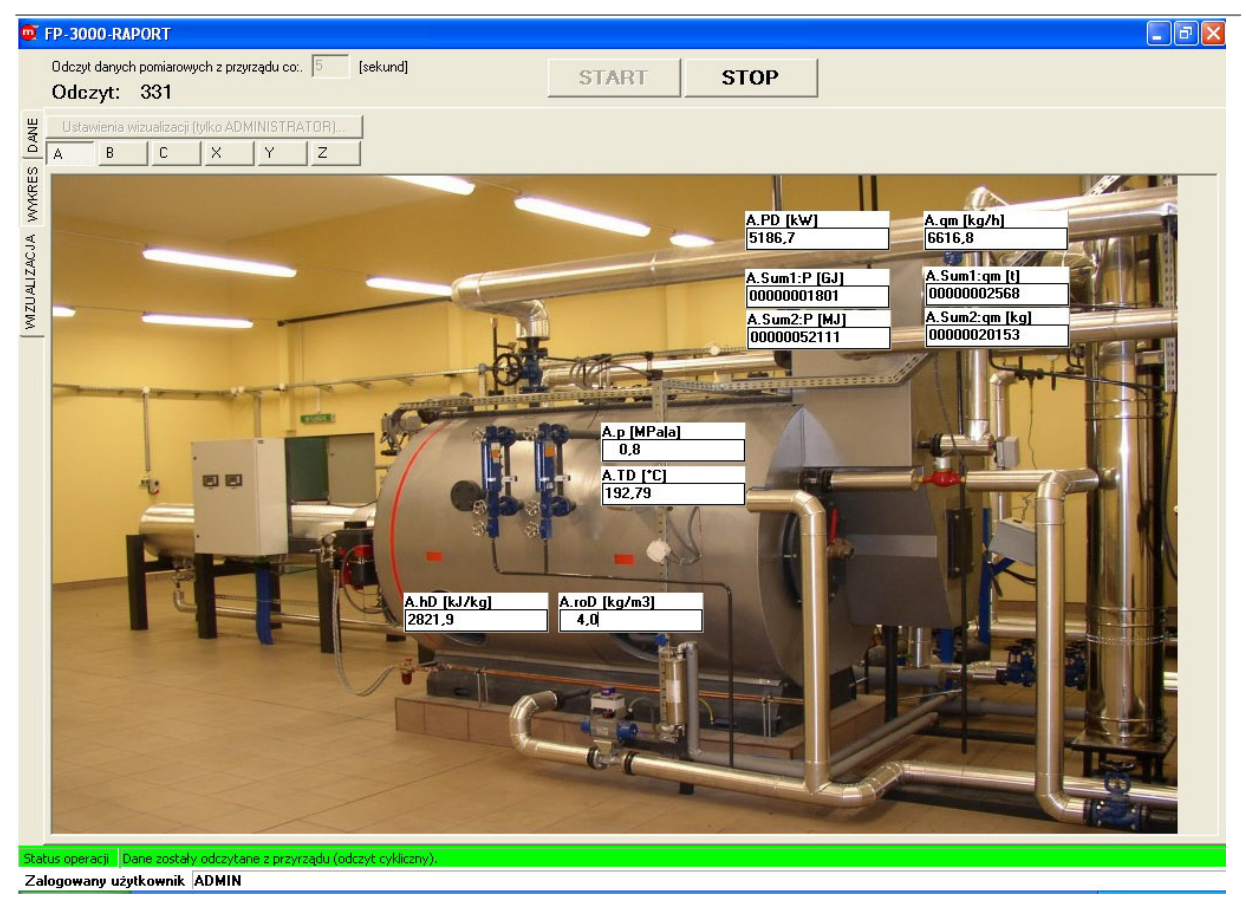

*Odczyt bieżących danych w formie wizualizacji-1* 

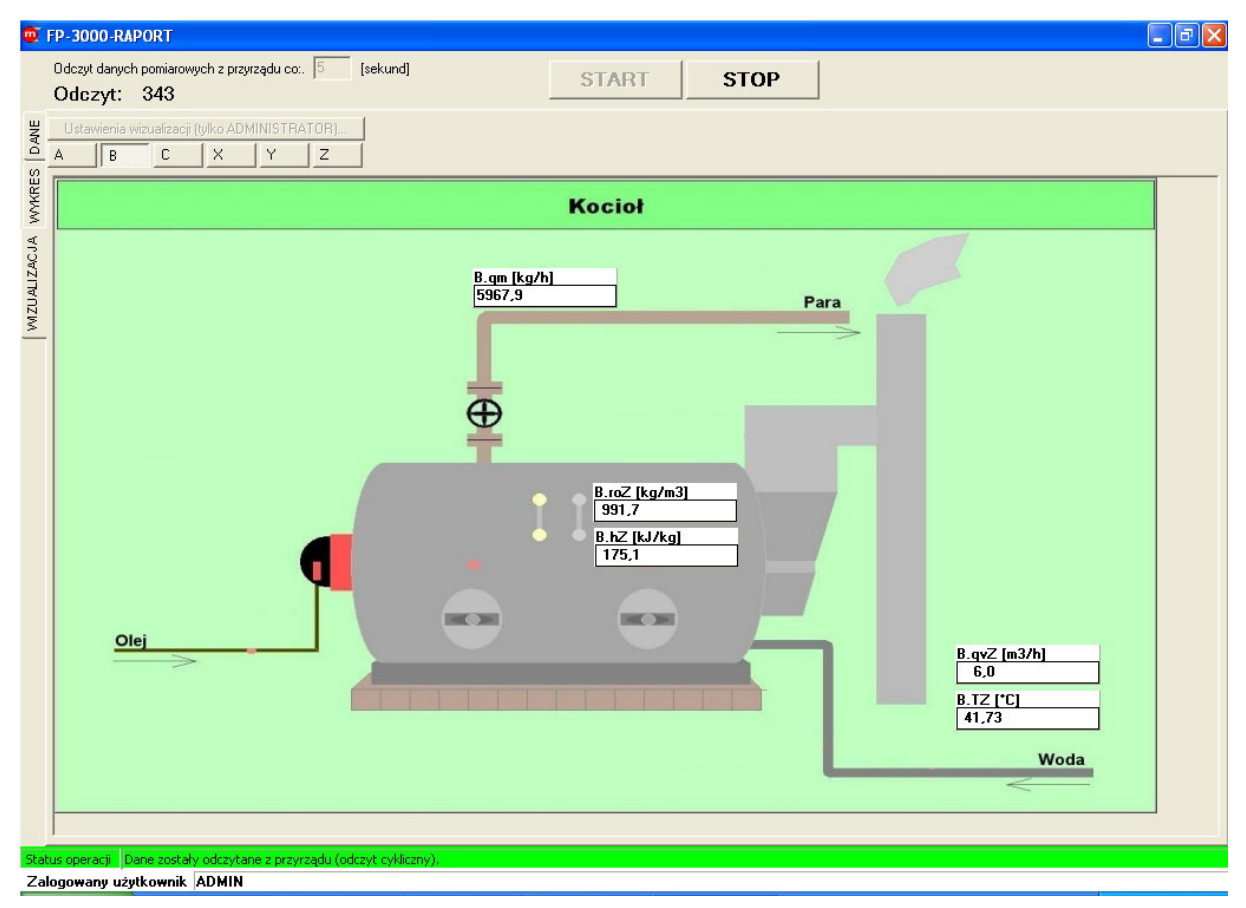

*Odczyt bieżących danych w formie wizualizacji-2*

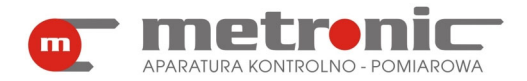

### **5.4. Odczyty rejestrów przyrządu**

Aby zobaczyć ostatnie pięćset zdarzeń bądź czynności autoryzowanych zapisanych w rejestrze wewnętrznym przyrządu FP-3000 (nie na karcie SD/MMC), należy w oknie "Transmisja…" ustawić odpowiedni adres przyrządu a następnie wybrać odpowiednio przycisk "Zdarzenia…" lub "Czynności autoryzowane…".

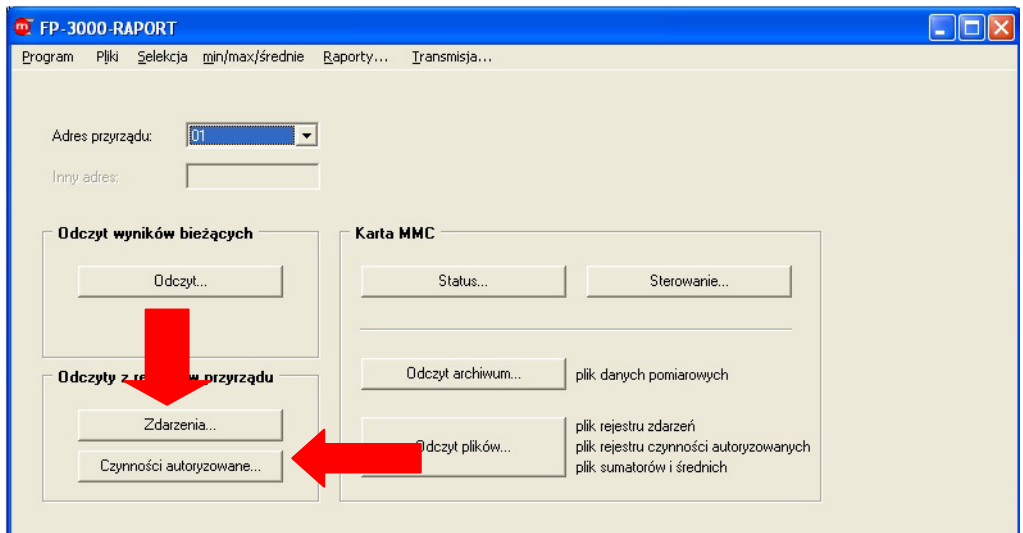

*Odczyt z rejestrów przyrządu*

Aby odczytać i zapisać rejestr zdarzeń do pliku należy uruchomić przycisk "Rozpocznij odczyt zdarzeń". Otwiera się wtedy okno w którym należy wybrać bądź utworzyć plik, do którego dane mają być zapisane.

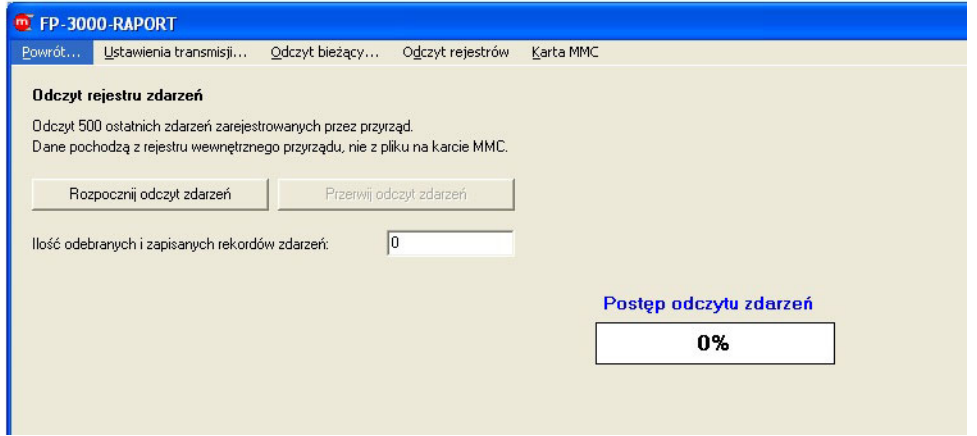

*Odczyt rejestru zdarzeń*

Analogicznie odczytuje się rejestr czynności autoryzowanych.

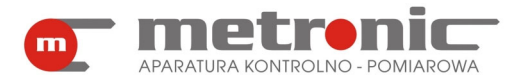

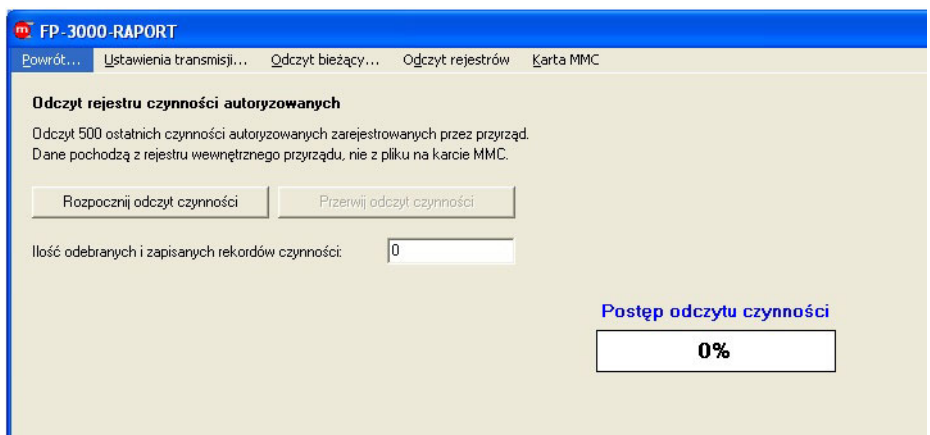

*Odczyt rejestru czynności autoryzowanych* 

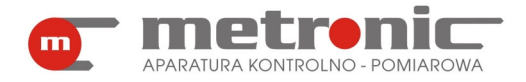

# **6. PRZEGLĄD I OBRÓBKA ZAREJESTROWANYCH POMIARÓW**

Dane zgromadzone przez przelicznik FP-3000 (FP-3010), odczytane z karty za pośrednictwem czytnika kart MMC/SD lub przez magistralę RS-485, zapisywane są w komputerze w postaci czterech typów plików tekstowych:

- archiwum chwilowych wartości wielkości mierzonych i wyliczanych,
- archiwum sumatorów i średnich,
- rejestru czynności autoryzowanych,
- rejestru zdarzeń.

Każdy odczyt zapisywany jest do osobnego pliku. Funkcje umożliwiają przeglądanie tych danych w postaci wykresu lub tabeli oraz sporządzanie raportu w postaci wydruku. Wcześniej możliwa jest również wstępna obróbka niektórych z typów danych – selekcja, uśrednianie, wyszukiwanie, kontrola poprawności.

#### **6.1. Wczytanie pliku**

Będąc w menu głównym należy wybrać zakładkę : *Pliki.* 

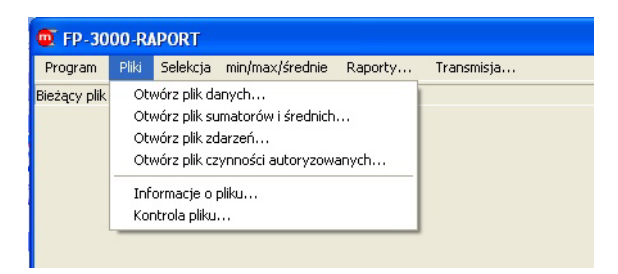

*Menu zakładki "Pliki"*

Następnie należy wybrać jedną z czterech opcji: *>Otwórz plik danych…*, *>Otwórz plik sumatorów i średnich…*, >*Otwórz plik zdarzeń…*, >*Otwórz plik czynności autoryzowanych…* . Program domyślnie otwiera folder w którym znajduje się program oraz przyjmuje typ pliku tekstowego.

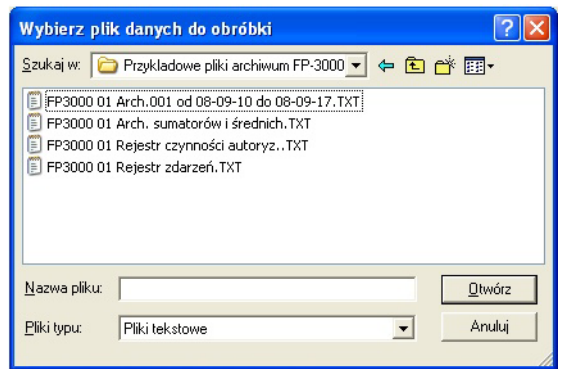

*Wybranie pliku do obróbki* 

Po otwarciu pojawi się okno, w którym będą podane podstawowe informacje o pliku. W zależności od rodzaju wybranego pliku będą to:

• dla pliku danych: rozmiar, ścieżka do pliku danych, nazwa i wersja przyrządu z którego pochodzi archiwum, adres, ilość rekordów w pliku archiwum, numer seryjny przyrządu, tabelka z listą archiwizowanych wyników,

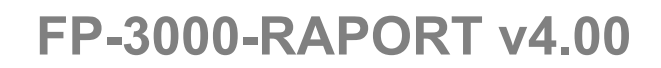

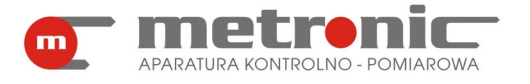

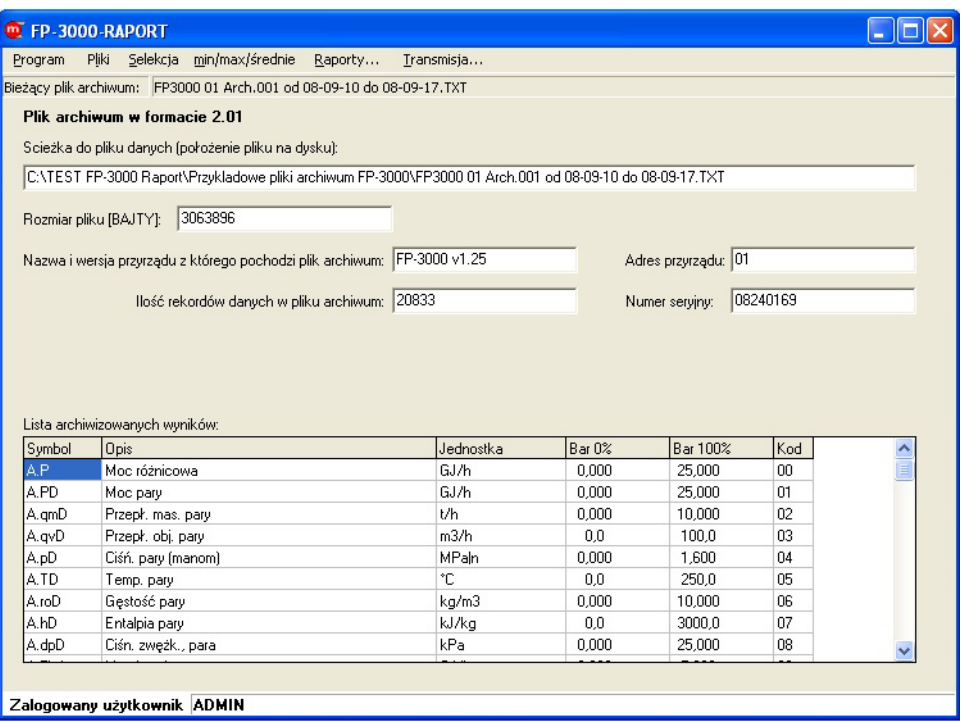

*Podstawowe informacje o pliku danych chwilowych* 

• dla pliku sumatorów i średnich: ścieżka do pliku, rozmiar, nazwa, wersja, adres i numer seryjny przyrządu, ilość rekordów, data i godzina początku i końca archiwum, tabelka z mierzonymi wielkościami,

| Pliki Selekcja min/max/średnie<br>Transmisja<br>Raporty<br>Program                                            |
|----------------------------------------------------------------------------------------------------|
| Bieżący plik archiwum: FP3000 01 Arch. sumatorów i średnich. TXT                                              |
| Plik archiwum sumatorów i średnich w formacie 1.00                                                            |
| Scieżka do pliku danych (położenie pliku na dysku):                                                           |
| C:\TEST FP-3000 Raport\Przykladowe pliki archiwum FP-3000\FP3000 01 Arch. sumatorów i średnich.TXT!           |
| 63261<br>Rozmiar pliku [BAJTY]:                                                                               |
|                                                                                                    |
| Wybrany zestaw:<br>Nazwa i wersja przyrządu: FP-3000 v1.25<br> 01<br>sumatory / średnie 1<br>Adres przyrządu: |
| Początek danych w pliku<br>(numer wiersza)<br>174<br>08240169<br>llość rekordów danych:<br>Numer serviny:     |
| Wybierz inny zestaw z pliku:<br>Początek: 08-09-10 12:00:00<br>08-09-17 17:00:00<br>Koniec:                   |
| sumatory / średnie 1                                                                                          |
| ۸<br>Jednostk Bar 0%<br><b>Symbol</b><br>Bar<br><b>Opis</b>                                                   |
|                                                                                                    |
| GJ<br>A.Sum1:P                                                                                                |
| A.Sum1:PD<br>GJ                                                                                               |
| t.<br>A.Sum1:gmD                                                                                              |
| A.Sum1:PW<br>GJ                                                                                               |
| A.Sum1:gmW<br>t                                                                                               |
| A.P<br>GJ/h<br>Moc różnicowa<br>0,000                                                                         |
| 25,000<br>GJ/h<br>A.PD<br>25,000<br>0,000                                                                     |
| Moc pary<br>t/h<br>Przepł. mas. pary<br>10,000<br>0,000<br>A.gmD                                              |
| v<br>Przepł. obi. pary<br>m3/h<br>100.0<br>A.ovD<br>0,0                                                       |
|                                                                                                    |
| Zalogowany użytkownik ADMIN                                                                                   |

*Podstawowe informacje o pliku sumatorów i średnich* 

• dla rejestru zdarzeń: ścieżka do pliku, rozmiar, nazwa, wersja, adres i numer seryjny przyrządu, tabelka z listą zdarzeń, przycisk pozwalający wydrukować tabelkę,

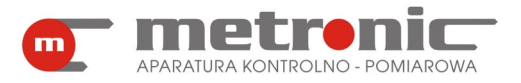

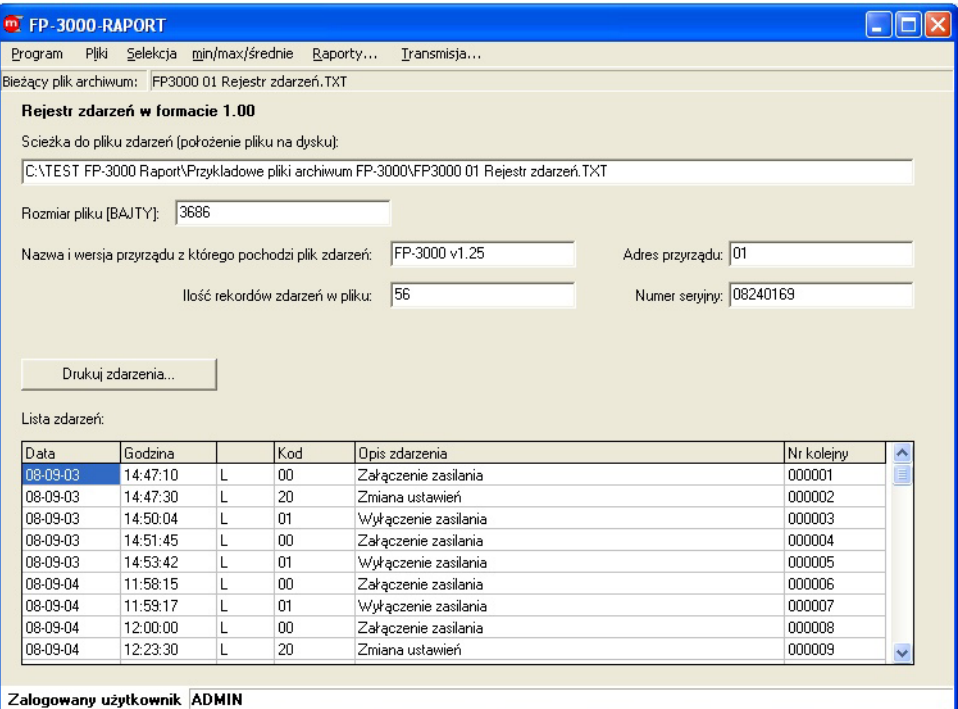

*Podstawowe informacje o rejestrze zdarzeń*

• dla rejestru czynności autoryzowanych: ścieżka odstępu, rozmiar pliku, nazwa, wersja, adres i numer seryjny przyrządu, ilość rekordów, przycisk pozwalający wydrukować tabelkę, tabelka czynności autoryzowanych.

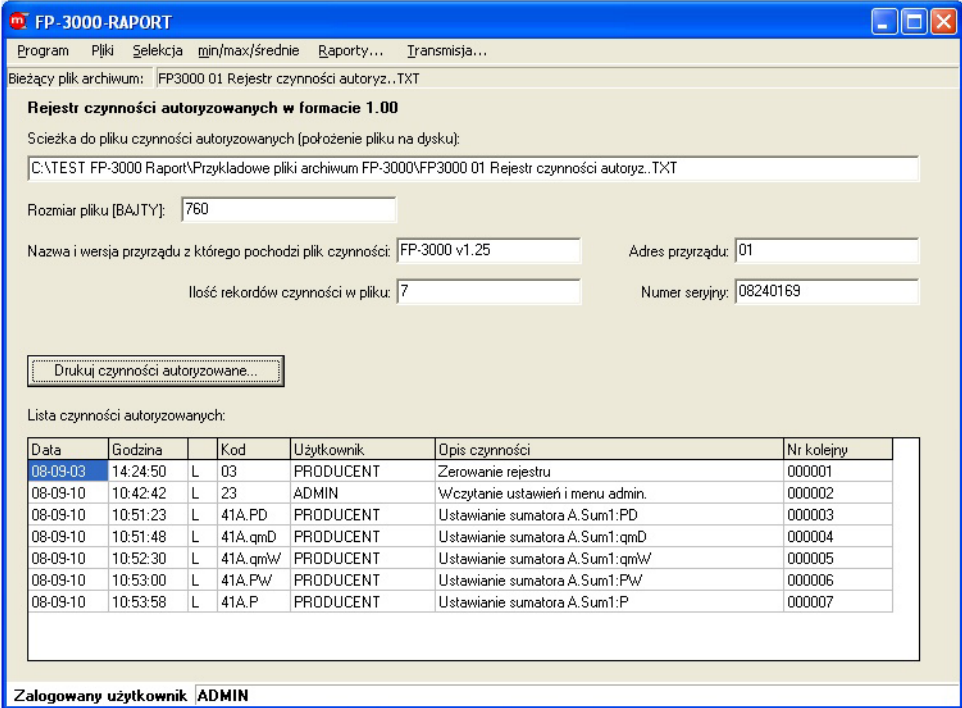

*Podstawowe informacje o rejestrze czynności autoryzowanych* 

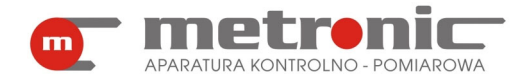

## **6.2. Obróbka pliku danych**

Dane rejestrowane przez przelicznik stanowią z reguły ogromny zbiór liczb. Typowo rejestruje się więcej wyników (z większą częstością), aby uzyskać możliwie dokładny obraz z wykonywanych pomiarów. Funkcje filtrujące umożliwiają wyszukanie pewnych informacji bądź przetworzenie zbioru źródłowego do nowego, z reguły znacznie mniejszego i wygodniejszego do dalszej obróbki pliku.

### **6.2.1. Kontrola pliku**

Kontrola pliku obejmuje: kontrolę przekłamań oraz kontrolę ciągłości danych w pliku. Wynikiem wykonania kontroli jest informacja o ilości rekordów prawidłowych i przekłamanych oraz ilości nieciągłości kolejnych rekordów, z możliwością zapisu wybranych rekordów do pliku. Kontrola ciągłości danych umożliwia sprawdzenie pliku pod kątem ciągłości zapisu danych do archiwum. Wynikiem operacji jest informacja o ilości okresów nieciągłości w archiwum, oznaczająca braki rekordów danych. W przypadku wykrycia okresów nieciągłości w archiwum (braki rekordów) możliwe jest wygenerowanie pliku, w którym zapisane zostaną parami: rekord początku okresu nieciągłości i rekord końca okresu nieciągłości. W szczególnym przypadku, gdy archiwum przyrządu pracowało w trybie ciągłym i nastąpiło nadpisanie najstarszych rekordów przez najmłodsze rekordy, możliwe jest wystąpienie tylko jednego okresu nieciągłości. W innych przypadkach lub przy wystąpieniu więcej niż jednego okresu nieciągłości będzie oznaczać, że plik archiwum jest niepoprawny.

Funkcję wywołuje się z menu *Pliki >Kontrola pliku*…

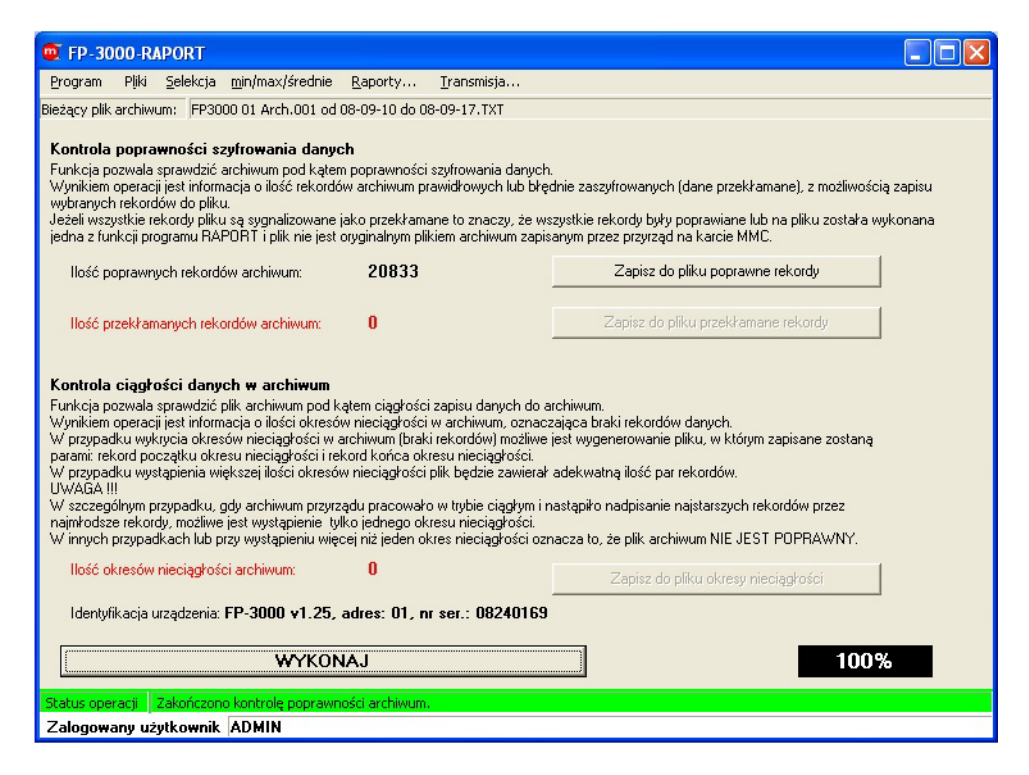

*Okno kontroli pliku* 

Kontrola może być wykonana dla każdego z czterech typów plików archiwalnych. Aby sprawdzić plik pod kątem wcześniej opisanych funkcji, należy użyć przycisku "WYKONAJ".

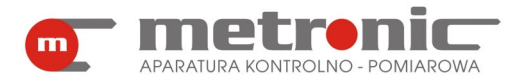

! Funkcje programu przetwarzające zbiór danych (np. uśrednianie wyników)

zapisywane są bez właściwego słowa szyfrującego, ponieważ z założenia powodują modyfikację oryginalnych danych. Wtedy kontrola wykaże wszystkie rekordy jako przekłamane.

### **6.2.2.Selekcja danych**

Selekcja danych (menu >*Selekcja)* obejmuje szereg funkcji, które służą do wybrania rekordów spełniających podane wymagania spośród wszystkich rekordów danego pliku.

Funkcje Selekcji dostępne są tylko dla plików danych oraz sumatorów i średnich. Dla rejestrów zdarzeń i czynności autoryzowanych funkcje te nie są dostępne.

| m FP-3000-RAPORT     |       |          |                                                                            |         |                                           |  |  |  |  |
|----------------------|-------|----------|----------------------------------------------------------------------------|---------|-------------------------------------------|--|--|--|--|
| Program              | Pliki | Selekcja | min/max/średnie                                                            | Raporty | Transmisja                                |  |  |  |  |
| Bieżący plik archiwu |       |          | Wyszukaj najstarszy i najmłodszy                                           |         | <b>ID9-17.TXT</b>                         |  |  |  |  |
| Plik archiwum        |       |          | Sortui według czasu                                                        |         |                                           |  |  |  |  |
| Scieżka do pliku     |       |          | Wyszukaj od daty do daty                                                   |         |                                           |  |  |  |  |
| C:\TEST FP-30        |       |          | Wyszukaj mniejsze od                                                       |         | ID\FP3000.01 Arch.001 od 08-09-10 do 08-0 |  |  |  |  |
| Rozmiar pliku [B.    |       |          | Wyszukaj z przedziału<br>Wyszukaj z poza przedziału<br>Wyszukaj większe od |         |                                           |  |  |  |  |
|                      |       |          | Nazwa i wersja przyrządu z którego pochodzi plik archiwum:                 |         | IFP-3000 v1.25<br>Adres p                 |  |  |  |  |

*Menu zakładki "Selekcja"* 

Selekcja danych obejmuje następujące funkcje:

- *>Sortuj według czasu…* powoduje utworzenie nowego zbioru z rekordami uporządkowanymi chronologicznie; funkcja ma głównie zastosowanie do zbiorów skopiowanych z karty MMC/SD za pomocą czytnika i zapisanych w przyrządzie w trybie z nadpisywaniem, wtedy najstarszy rekord może znajdować się gdzieś wewnątrz zbioru; funkcję tą należy wykonać przed funkcją uśredniania lub wyszukiwania min/max; funkcja nie powoduje naruszania słowa szyfrującego natomiast może tworzyć przedziały nieciągłości,
- *>Wyszukaj najstarszy i najmłodszy…*  funkcja znajduje najstarszy i najmłodszy rekord w pliku i pokazuje na ekranie,
- *>Wyszukaj od daty do daty…* powoduje utworzenie nowego zbioru danych z rekordami z czasokresu wybranego przez użytkownika; funkcja ta nie narusza słowa szyfrującego,
- *>Wyszukaj mniejsze od*... funkcja umożliwiająca utworzenie nowego zbioru z danymi o wartościach mniejszych od wartości wpisanej, warunek mniejszości wpisuje się indywidualnie dla każdego kanału, jeżeli choć jeden kanał spełnia warunek, to wyselekcjonowany zostaje cały rekord ze wszystkimi pozostałymi wynikami (suma logiczna warunków); funkcja nie powoduje naruszania słowa szyfrującego natomiast tworzy przedziały nieciągłości,
- *>Wyszukaj z przedziału.*.. podobnie jak poprzednia, ale wyszukiwane są rekordy o wartościach z wybranego przedziału dwóch wartości.

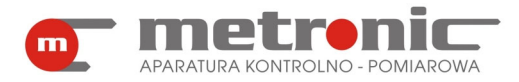

- >*Wyszukaj z poza przedziału…* powoduje utworzenie nowego zbioru z wartościami, które nie znajdują się w podanym zakresie,
- *Wyszukaj większe od ...* umożliwia utworzenie nowego zbioru z wartościami, które są większe od wartości wpisanej przez użytkownika.

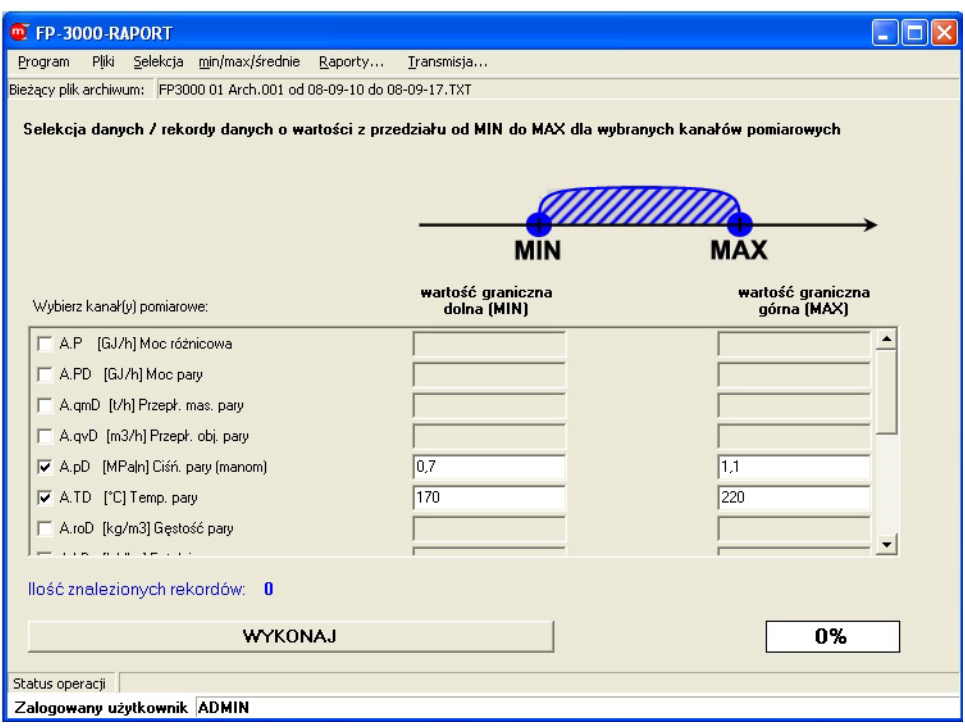

*Okno jednej z funkcji "Selekcji": "Wyszukaj z przedziału…"* 

## **6.2.3. Uśrednianie danych**

Funkcja uśredniania dostępna jest tylko dla pliku danych. Dla trzech pozostałych typów, tj. pliku sumatorów i średnich, rejestru zdarzeń i rejestru czynności autoryzowanych nie można jej uruchomić.

Funkcja ta wykonuje wyliczenie średniej arytmetycznej ze wszystkich wyników z przedziału czasu. Często dobiera się dość dużą częstość rejestracji wyników, aby móc wychwycić szczegóły procesu. Niekiedy proces nie ma charakteru "spokojnego" i z wykresu ciężko odczytać średnią wartość. Funkcja z menu *>min/max/średnie* umożliwia wybranie różnych przedziałów czasowych wyliczania średnich: *>Średnie minutowe…, >Średnie godzinowe…, >Średnie dobowe…, >Średnie miesięczne….*

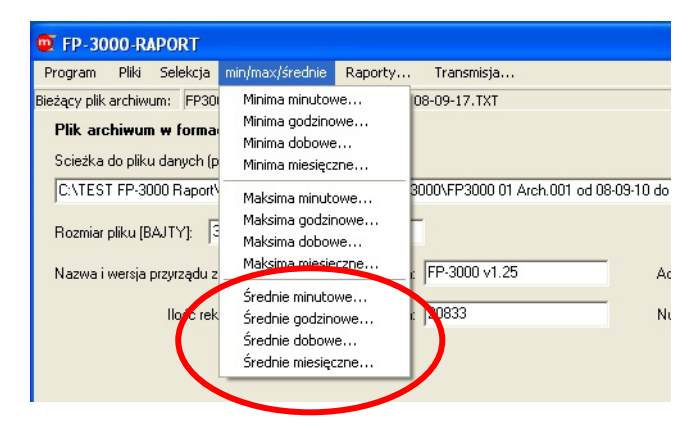

*Menu "min/max/średnie" z zaznaczeniem średnich* 

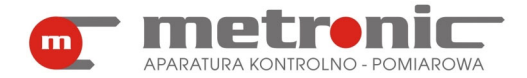

Należy zwrócić uwagę, aby zbiór danych był wcześniej uporządkowany chronologicznie (funkcja *>Sortuj według czasu…* w zakładce >*Selekcja*), gdyż funkcja realizuje wyliczanie średnich w kolejnych rekordach, a nie przeszukuje całego zbioru dla każdego przedziału czasowego. Wyliczone dane zapisywane są do nowego zbioru bez poprawnego słowa szyfrującego.

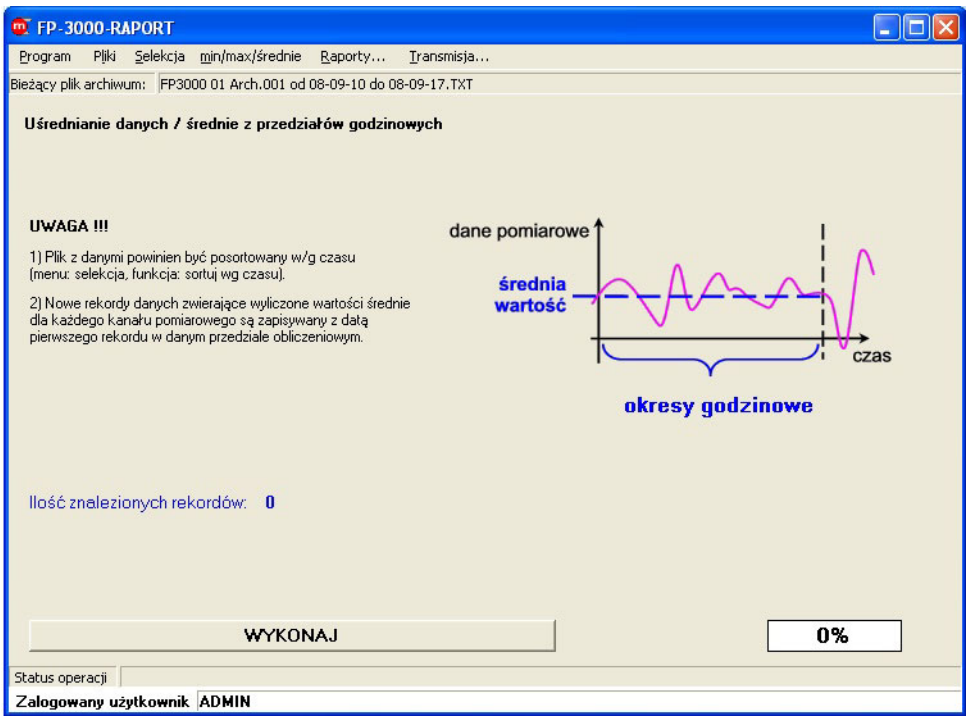

*Okno jednej z funkcji "min/max/średnie" : "Średnie godzinowe…"* 

## **6.2.4. Wyznaczanie ekstremów**

Funkcja znajdowania ekstremów (minimalnych i maksymalnych wartości) jest dostępna tylko dla pliku danych. Dla pliku sumatorów i średnich, rejestru czynności autoryzowanych i rejestru zdarzeń, znajdowanie ekstremów jest niemożliwe.

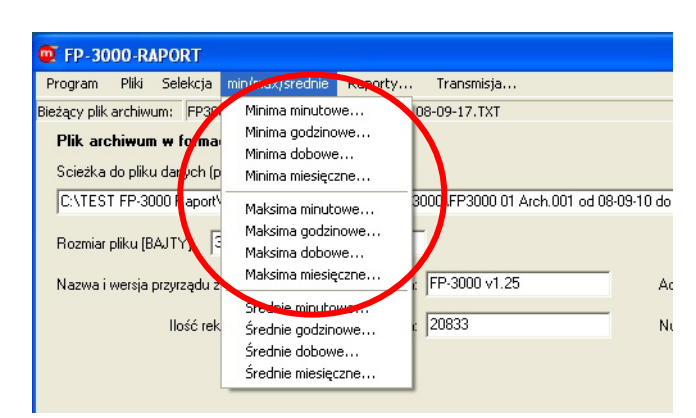

 *Menu zakładki "min/ max/średnie" z zaznaczeniem ekstremów* 

Funkcja wyszukuje wartość minimalną (lub maksymalną) w rozpatrywanym przedziale czasu. Funkcja wyszukiwania wartości maksymalnych lub minimalnych wykonywana jest w wybranych przedziałach czasowych. W menu *>min/max/średnie* dostępne są funkcje: *>Minima minutowe…, >Minima godzinowe…, >Minima dobowe…,* 

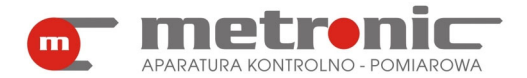

*>Minima miesięczne…, >Maksima minutowe…, >Maksima godzinowe…, >Maksima dobowe…, >Maksima miesięczne….* Po wykonaniu funkcji zostaje utworzony nowy plik danych, gdzie dla każdego przedziału czasowego zostaje zapisany jeden rekord z wartościami minimalnymi albo maksymalnymi (w zależności od wyboru funkcji). Nie zostaje zapamiętany dokładny czas wystąpienia ekstremum. Oznacza to, że przykładowo wykonując funkcję "maksima godzinowe" każdy rekord zapisany jest z pełną godziną ( 10:00, 11:00, 12:00, ...), a wartości liczbowe wyszukane są dla kolejnych kanałów z danego przedziału (10:00-11:00, 11:00-12:00, 12:00-13:00, ...). Wykonanie tej funkcji ma szczególnie sens, jeżeli interesują nas wartości minimalne lub maksymalne, a raport chcemy utworzyć w postaci tabelarycznej. Podobnie jak w przypadku średnich należy zwrócić uwagę, aby zbiór danych był uporządkowany chronologicznie, gdyż funkcja realizuje wyliczanie w kolejnych rekordach, a nie przeszukuje całego zbioru dla każdego przedziału czasowego. Wyliczone dane zapisywane są do nowego zbioru bez poprawnego słowa szyfrującego.

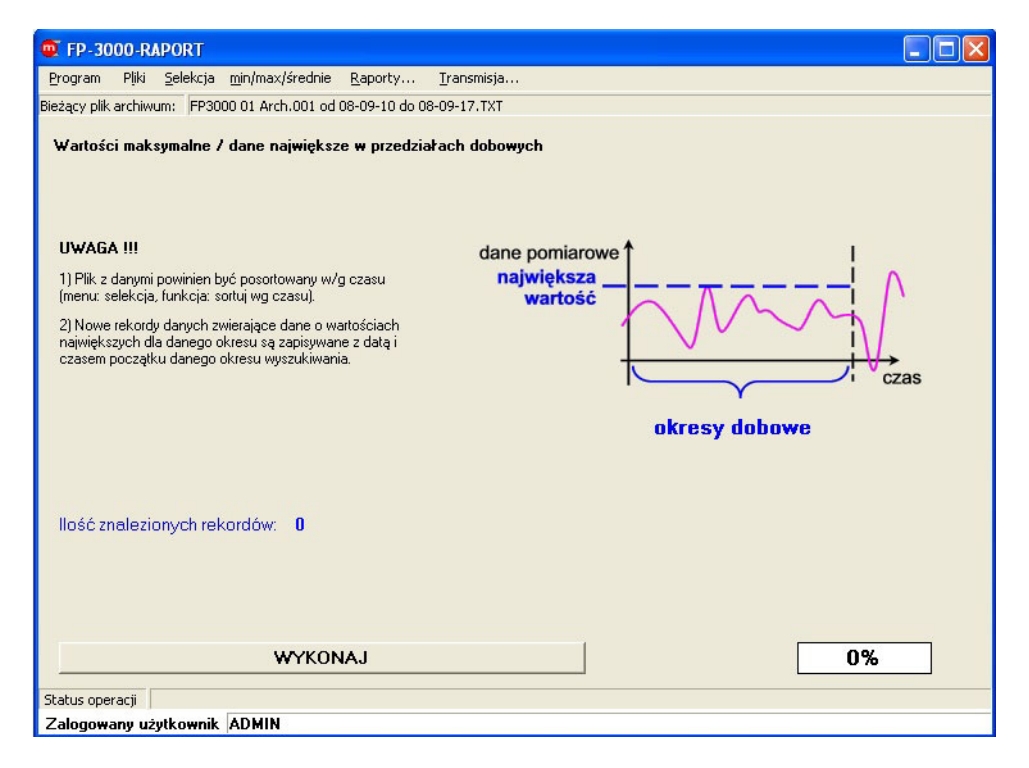

*Okno jednej z funkcji "min/max/średnie" : "Maksima dobowe…"*

## **6.3. Przedstawienie graficzne i tabelaryczne wyników**

Jednym z podstawowych narzędzi umożliwiających analizę archiwizowanych wyników pomiarów jest przedstawienie ich w postaci graficznego wykresu. Program posiada szereg funkcji umożliwiających dopasowanie wykresu do własnych potrzeb: przedstawienie wielu przebiegów jednocześnie, skalowanie osi, powiększanie fragmentu przebiegu, przesuwanie, zaznaczanie awarii i innych zdarzeń. Pewne ustawienia wykresu mogą być zapamiętane, aby przy następnych wywołaniach tej funkcji nie trzeba było wszystkiego ustawiać od początku.

Przedstawienie graficzne wyników jest możliwe tylko dla pliku danych oraz pliku sumatorów i średnich. Dla rejestrów czynności autoryzowanych oraz zdarzeń nie jest to możliwe.

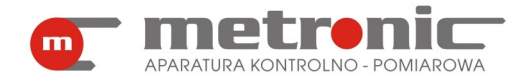

### **6.3.1. Wykres**

Do przedstawienia graficznego wyników można przejść po otwarciu pliku *z danymi bądź z sumatorami wybierając z menu "Raporty…".* 

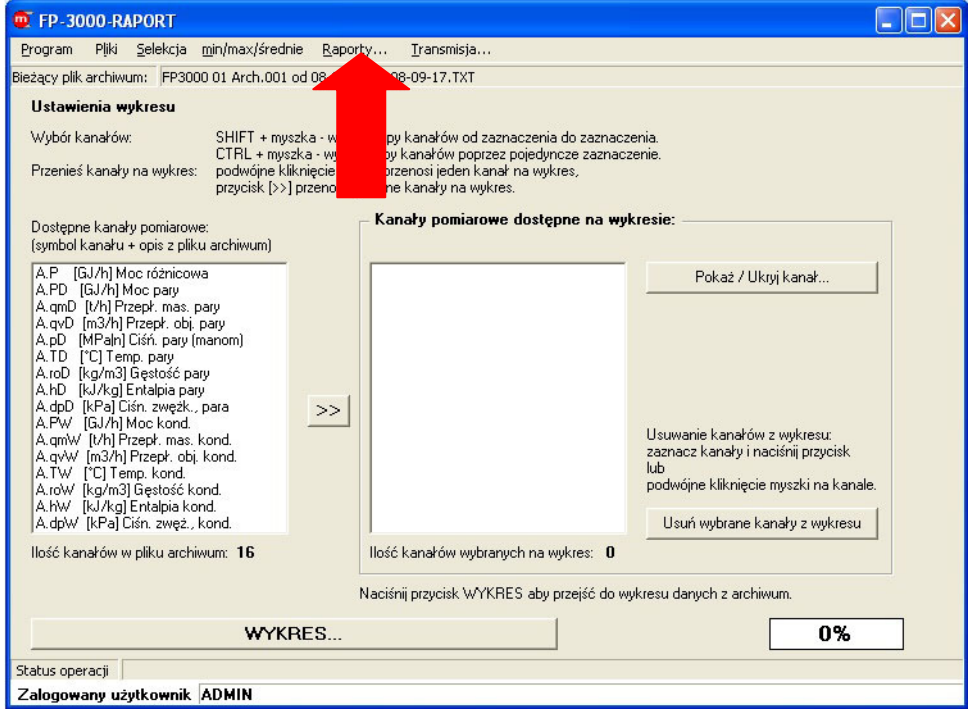

*Okno "Raporty…" dla pliku danych* 

W pierwszej kolumnie przedstawione są wszystkie wielkości dostępne w pliku danych. Dwukrotne kliknięcie przenosi dany wynik do drugiej kolumny, która zawiera kanały do przedstawiania na wykresie. Za pomocą klawisza SHIFT i myszki można wybrać grupę kanałów - od zaznaczenia do zaznaczenia. Natomiast za pomocą klawisza CTRL i myszki wybiera grupę kanałów poprzez pojedyncze zaznaczenie. Przycisk ">>" przenosi podświetlone kanały do drugiej kolumny. W przypadku dużych plików odświeżanie wykresu ze wszystkimi wynikami może trwać kilka lub kilkanaście sekund. Dlatego w takim przypadku wskazane jest załadowanie jedynie wybranych wielkości.

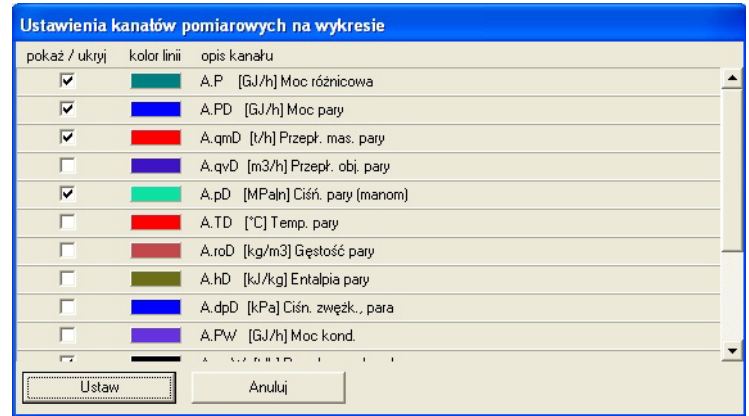

*Ustawienia kanałów pomiarowych na wykresie* 

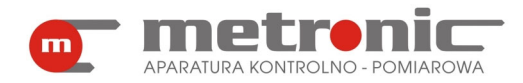

Włączając przycisk "Pokaż / Ukryj kanał..." można dokonać dodatkowych ustawień: zmienić kolor kanału albo w tym miejscu włączyć/wyłączyć kanał. Potwierdzenie dokonuje się przyciskiem "Ustaw".

Przycisk "Usuń wybrane kanały z wykresu" powoduje iż wcześniej wybrane kanały zostają usunięte z drugiej kolumny, w związku z czym ich przebiegi nie będą widoczne na wykresie.

Aby wyświetlić wykres, należy kliknąć na przycisk "WYKRES...". Stan ładowania rekordów do ekranu wykresu wskazuje pasek postępu.

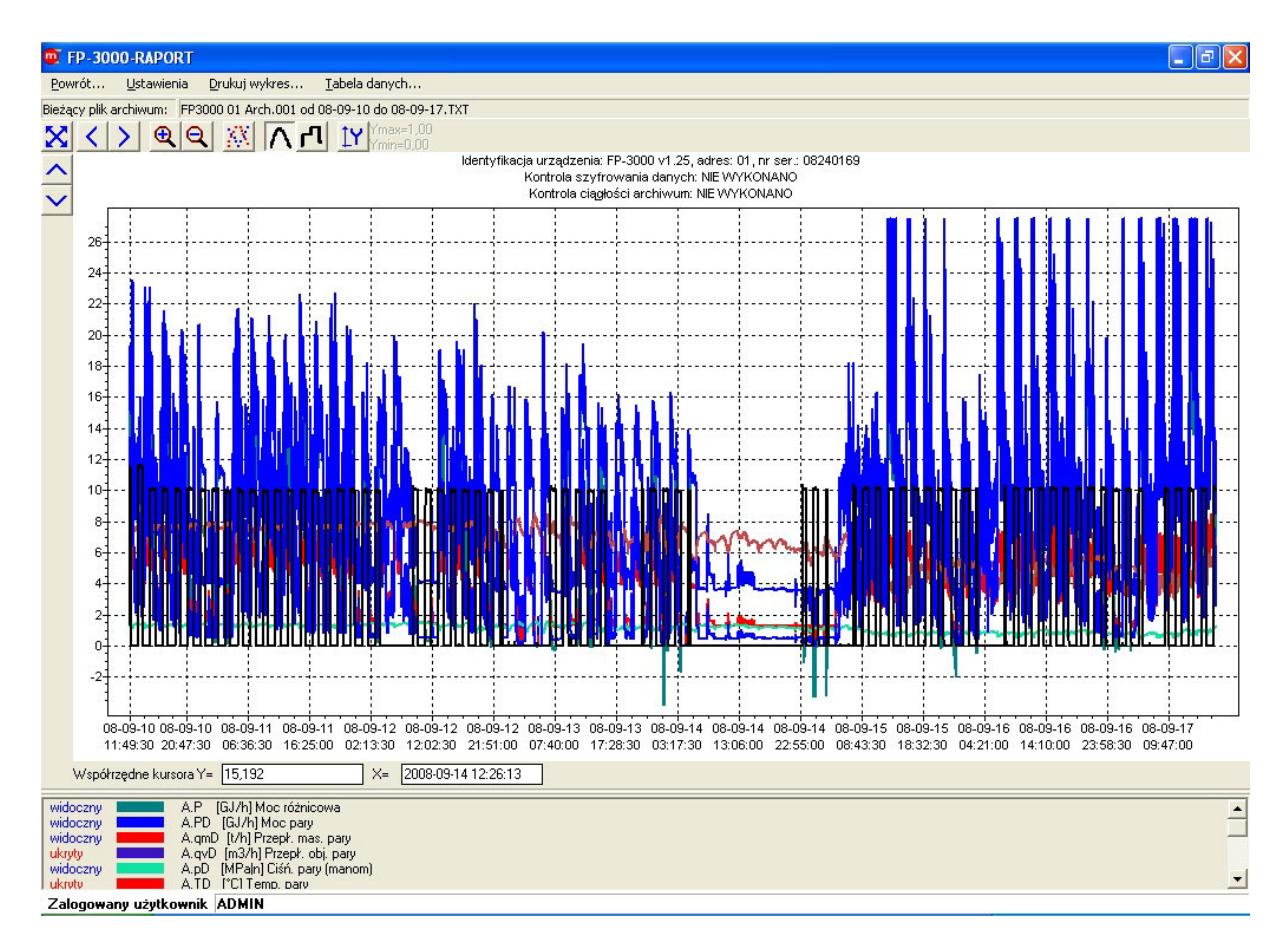

#### *Przykładowy wykres dla pliku danych*

Na wykresie przedstawione są wyniki, które reprezentują różne wielkości fizyczne (np. ciśnienie, temperatura, przepływ). Wykres jest tak zorganizowany, że oś pionowa Y jest osią bezwzględną o jednej skali liczbowej, niezależnie od jednostek fizycznych wyświetlanych wielkości.

W polu wykresu, od góry, można wyróżnić pola:

- 4 zakładki: "Powrót…", "Ustawienia", "Drukuj wykres…", "Tabela danych…",
- pasek identyfikacji pliku: adres oraz numer seryjny urządzenia, wynik kontroli szyfrowania i ciągłości danych.
- przyciski nawigacji "Pokaż cały wykres", "Przesuń wykres w lewo", "Przesuń wykres w prawo", "Powiększ wykres", "Pomniejsz wykres", "Pokaż punkty pomiarowe", "Połącz punkty pomiarowe-linia", "Połącz punkty pomiarowe-schodki", "Skala użytkownika osi Y", "Przesuń wykres w górę", "Przesuń wykres w dół",
- pole wykresu graficznego właściwy wykres wraz z opisem osi,
- współrzędne kursora,

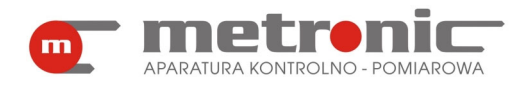

• legenda – pod wykresem po lewej, pole z opisem i jednostką wyświetlanych kanałów pomiarowych.

Włączenie przycisku "Skala użytkownika dla osi Y" powoduje wyłączenie autoskalowania dla osi Y i wyświetlanie przebiegu graficznego w stałym zakresie skali. Autoskalowanie powoduje wyświetlenie wszystkich przebiegów w polu wykresu, ale najczęściej wartości na różnych kanałach bardzo różnią się od siebie tzn. na jednym kanale wartości są rzędu jednostek a na drugim tysięcy. W związku z czym małe fluktuacje na jednym z kanałów nie są widoczne w trybie autoskalowania.

Ustawiając kursor w polu wykresu dostępna jest funkcja powiększanie wybranego fragmentu. Trzymając lewy przycisk myszki zaznacza się w polu wykresu obszar do powiększenia zaczynając od lewego górnego rogu przeciągając do prawego dolnego. Zaznaczenie dowolnego obszaru w kierunku przeciwnym powoduje pokazanie całego wykresu.

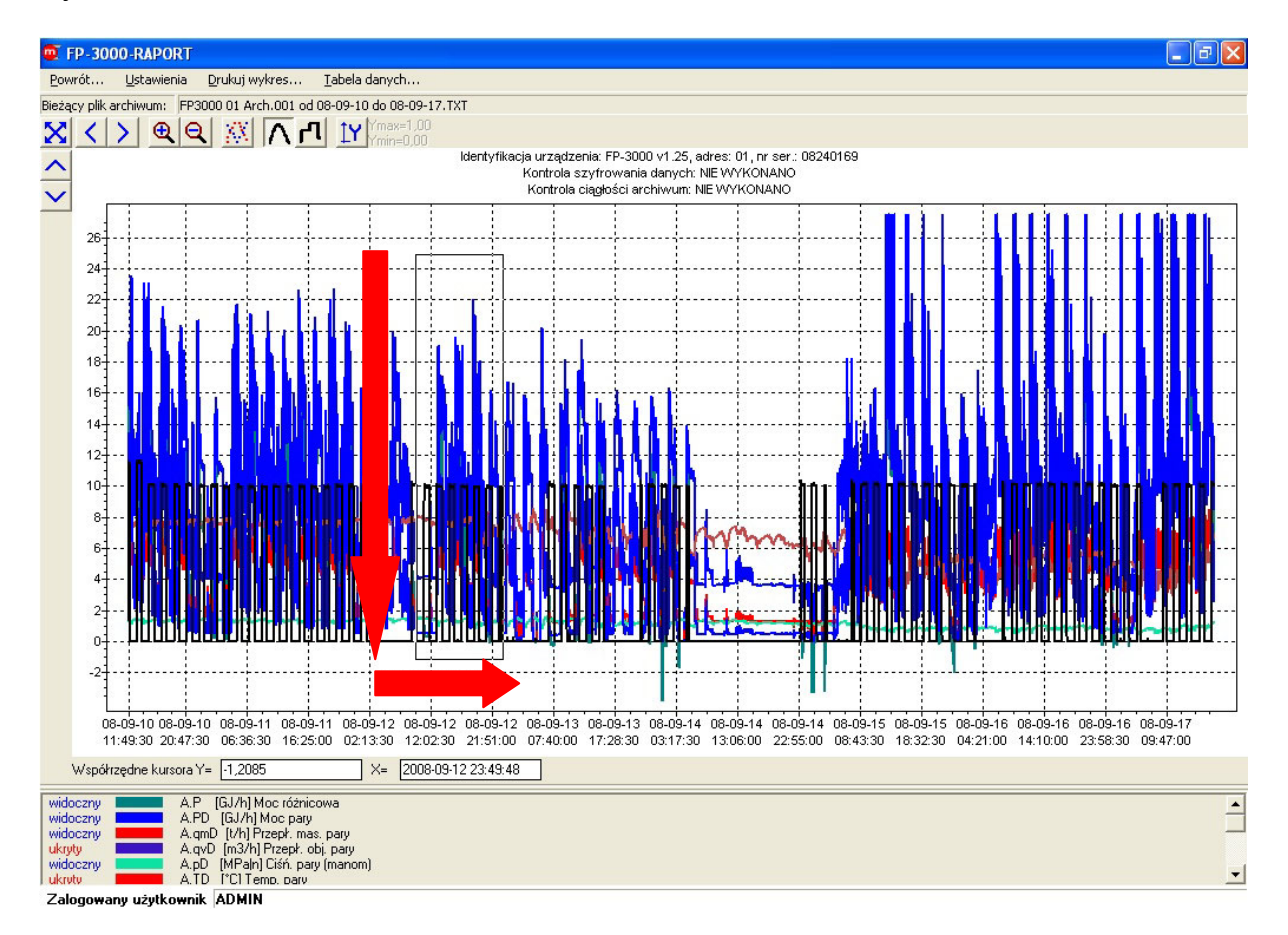

*Zaznaczenie myszką obszaru do powiększenia (lewy przycisk myszki)*

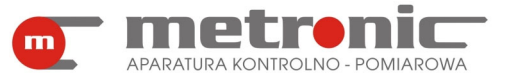

# **FP-3000-RAPORT v4.00**

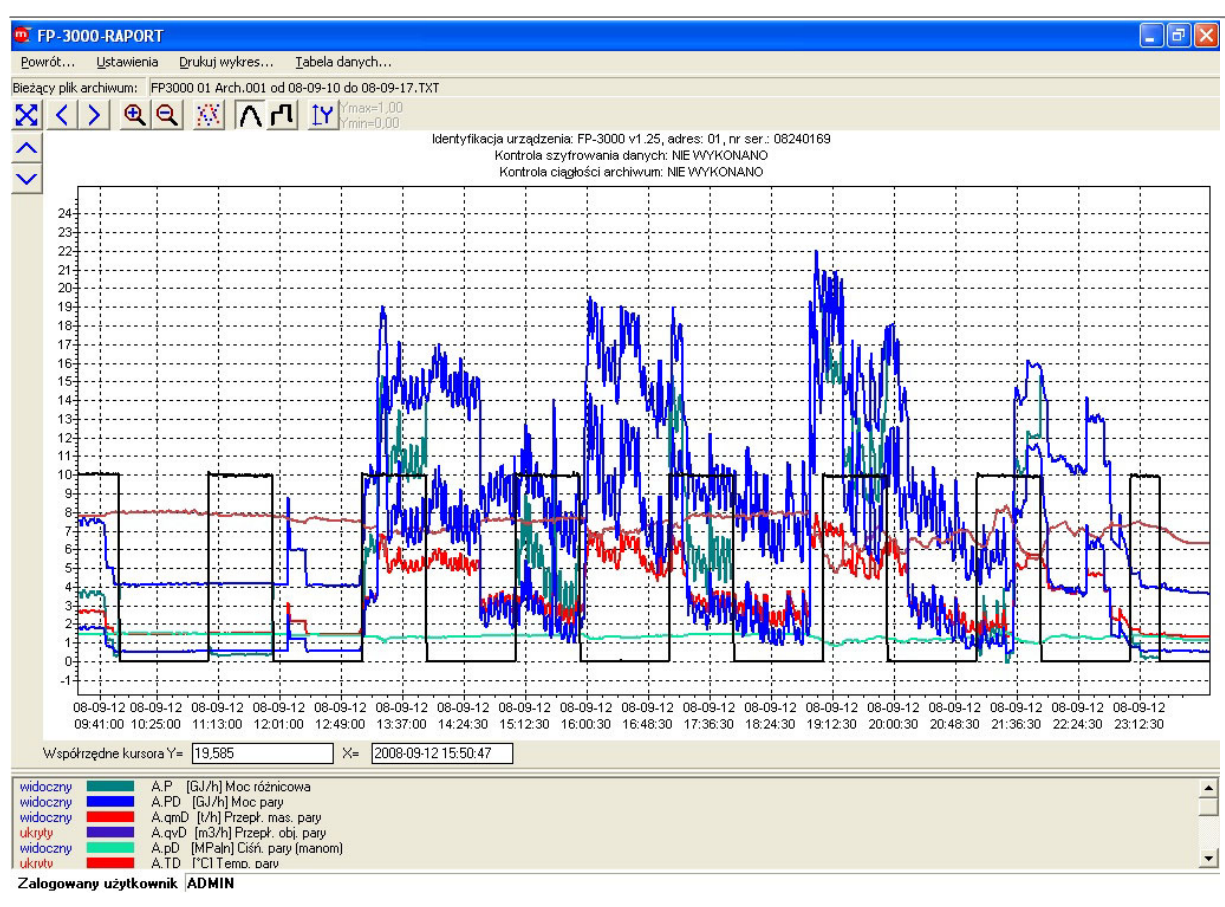

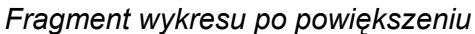

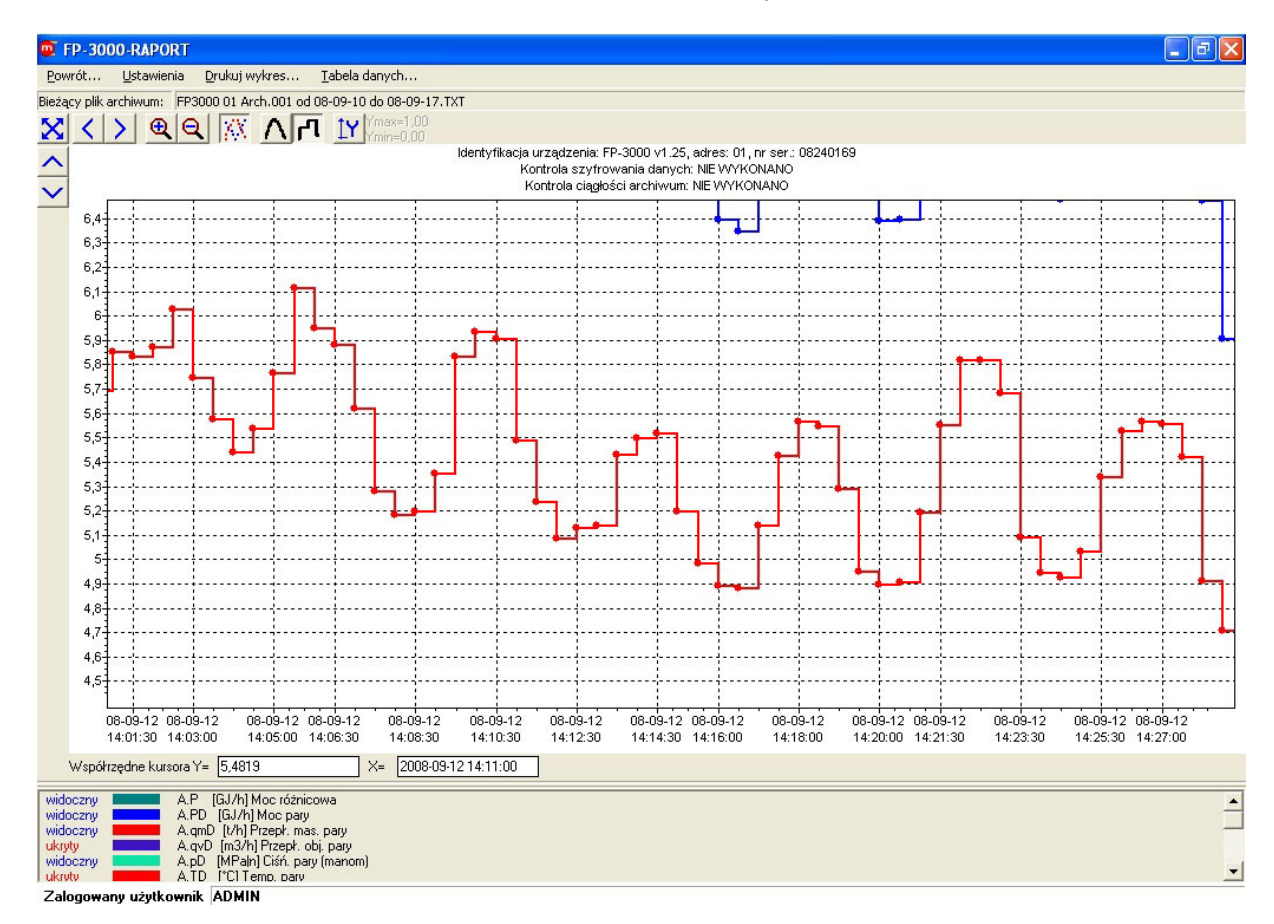

*Przyciski nawigacji: "Pokaż punkty pomiarowe" i "Połącz punkty pomiarowe-schodki"* 

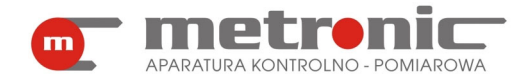

### **6.3.2. Ustawienia wykresu**

Tylko wybrane ustawienia mogą być zmieniane w trakcie przeglądania wykresu. Do ustawiania tych parametrów służy zakładka "Ustawienia". W tym oknie nie tylko zmienia się poszczególne parametry, ale zmiana jest zapisywana w zbiorze konfiguracyjnym programu, dzięki czemu przy ponownym wywołaniu funkcji "Raporty..." nie trzeba ustawiać wszystkiego od początku. Program jest tak zorganizowany, że każdy użytkownik ma swoją listę urządzeń rozpoznawanych po adresie, a dla każdego urządzenia zapamiętywane są osobne ustawienia wykresu.

Klikając na zakładkę "Ustawienia" rozwija się menu "Pokaż / Ukryj kanał..." i Ustawienia wykresu…" . (Funkcje te są również dostępne poprzez kliknięcie prawym klawiszem myszy w obszarze wykresu.)

| <b>PL FP-3000-RAPORT</b> |            |                     |                             |                             |                                          |  |
|--------------------------|------------|---------------------|-----------------------------|-----------------------------|------------------------------------------|--|
| Powrót                   | Ustawienia | Drukuj wykres       | Tabela danych               |                             |                                          |  |
| Bieżący plik a           |            | Pokaż / Ukryj kanał | od 08-09-10 do 08-09-17.TXT |                             |                                          |  |
| X                        |            | Ustawienia wykresu  |                             | $Y$ max=1.00<br>$Ymin=0.00$ |                                          |  |
| $\frac{1}{\sqrt{2}}$     |            |                     |                             |                             | Identyfikacja urządzeni:<br>Kontrola szy |  |
|                          |            |                     |                             |                             | Kontrola cia                             |  |
| 11,5                     |            |                     |                             |                             |                                          |  |
| 11<br>10,5               |            |                     |                             |                             |                                          |  |
| $10-$                    |            |                     |                             |                             |                                          |  |
| $9,5 -$                  |            |                     |                             |                             |                                          |  |
| $\sim$                   |            |                     |                             |                             |                                          |  |

*Menu zakładki "Ustawienia"* 

Funkcja "Pokaż / Ukryj kanał..." pozwala zaznaczać kanały, które mają być wyświetlone na wykresie oraz umożliwia zmianę kolorów poszczególnych przebiegów.

| <b>D</b> FP-3000-RAPORT |                                                                                                    |                                                                                                    |                                   |  |
|-------------------------|----------------------------------------------------------------------------------------------------|----------------------------------------------------------------------------------------------------|-----------------------------------|--|
| Powrót<br>Ustawienia    | Drukuj wykres<br>Tabela danych                                                                                                    |                                                                                                    |                                   |  |
|                         | Bieżący plik archiwum: FP3000 01 Arch.001 od 08-09-10 do 08-09-17.TXT                                                                                                    |                                                                                                    |                                   |  |
| X                       | $\begin{array}{ c c c c c }\n\hline\n\textbf{Q} & \textbf{Q} & \textbf{W} & \textbf{M} & \textbf{M} & \text$ |                                                                                                    |                                   |  |
|                         |                                                                                                    | Identyfikacja urządzenia: FP-3000 v1.25, adres: 01, nr ser.: 08240169<br>Kontrola szyfrowania danych: NIE WYKONANO |                                   |  |
| $\checkmark$            |                                                                                                    | Kontrola ciągłości archiwum: NIE WYKONANO                                                                          |                                   |  |
| $11.5 -$                |                                                                                                    |                                                                                                    |                                   |  |
| 11                      |                                                                                                    |                                                                                                    | $\overline{?}$<br><b>Kolor</b>    |  |
| $10,5-$<br>$10 -$       |                                                                                                    |                                                                                                    | Kolory podstawowe:                |  |
| $9,5 -$                 |                                                                                                    | Ustawienia kanałów pomiarowych na wykresie                                                                         |                                   |  |
| 9-                      |                                                                                                    |                                                                                                    |                                   |  |
| $8,5-$<br>$8-$          | pokaż / ukryj<br>$\overline{\mathbf{v}}$                                                                                                    | kolor linii<br>opis kanału<br>[GJ/h] Moc różnicowa<br>A.P                                                          |                                   |  |
| $7,5-$                  | $\overline{\mathbf{v}}$                                                                                                    |                                                                                                    |                                   |  |
| 7.                      |                                                                                                    | A.PD [GJ/h] Moc pary                                                                                               |                                   |  |
| $6,5-$                  | $\overline{\mathbf{v}}$                                                                                                    | A.qmD [t/h] Przepł. mas. pary                                                                                      |                                   |  |
| 6-<br>5.5               |                                                                                                    | A.qvD [m3/h] Przepł. obj. pary                                                                                     |                                   |  |
| 5                       | $\overline{\mathbf{v}}$                                                                                                    | A.pD [MPa n] Cisn. pary [manom]                                                                                    | Kolory niestandardowe:            |  |
| $4,5-$                  |                                                                                                    | A.TD [°C] Temp. pary                                                                                               |                                   |  |
| 4-                      | $\overline{\mathbf{v}}$                                                                                                    | A.roD [kg/m3] Gęstość pary                                                                                         |                                   |  |
| $3,5-$                  |                                                                                                    | A.hD [kJ/kg] Entalpia pary                                                                                         |                                   |  |
| 3.<br>2.5               | $\overline{\mathbf{v}}$                                                                                                    | A.dpD [kPa] Ciśn. zwężk., para                                                                                     | Definiuj kolory niestandardowe >> |  |
|                         |                                                                                                    | A.PW [GJ/h] Moc kond.                                                                                              | Anului<br><b>OK</b>               |  |
| 1,5                     | $\overline{1}$                                                                                                    | 1.2.5.0.1.7                                                                                                    |                                   |  |
|                         | Ustaw                                                                                                    | Anuluj                                                                                                    |                                   |  |
| 0.5 <sub>7</sub>        |                                                                                                    |                                                                                                    |                                   |  |
| $-0.55$                 |                                                                                                    |                                                                                                    |                                   |  |

*Okno "Pokaż / Ukryj kanał…", edycja koloru linii wykresu* 

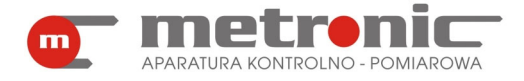

Funkcja "Ustawienia wykresu..." pozwala:

- Zaznaczyć / odznaczyć połączenie punktów pomiarowych za pomocą linii,
- wybrać rodzaj wykresu,
- zmienić grubość linii i rozmiar punktów pomiarowych,
- włączyć / wyłączyć punkty pomiarowe,
- zmienić kolor tła wykresu,
- zmienić kolor opisów, osi, siatki wykresu,
- ustawić zakres skali osi Y dla funkcji "Skala użytkownika dla osi Y". Zmiany należy potwierdzić przyciskiem "Ustaw".

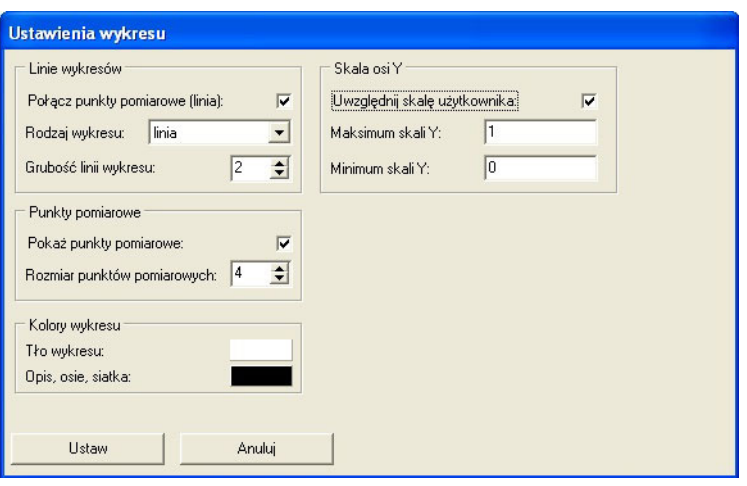

*Okno "Ustawienia wykresu"* 

# **6.3.3. Drukowanie wykresu**

Aby wydrukować wykres należy kliknąć na zakładkę "Drukuj wykres...".

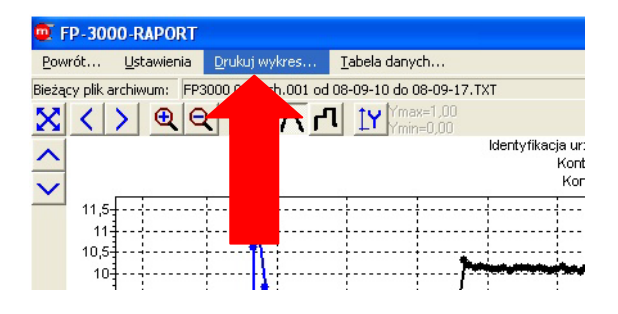

*Wejście w "Drukuj wykres…"* 

Pojawi się wtedy okienko wprowadzania opisu tekstowego wykresu. Użytkownik może w nim wprowadzić własny tekst, który pojawi się na wydruku. Po zatwierdzeniu pokazane zostanie okno podglądu wydruku. Po zatwierdzeniu wydrukowany zostanie obraz.

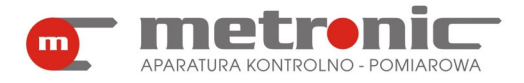

# **FP-3000-RAPORT v4.00**

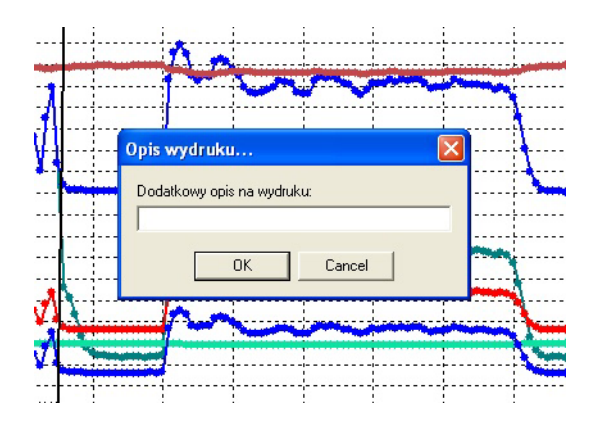

### *Okienko edycji opisu tekstowego wykresu*

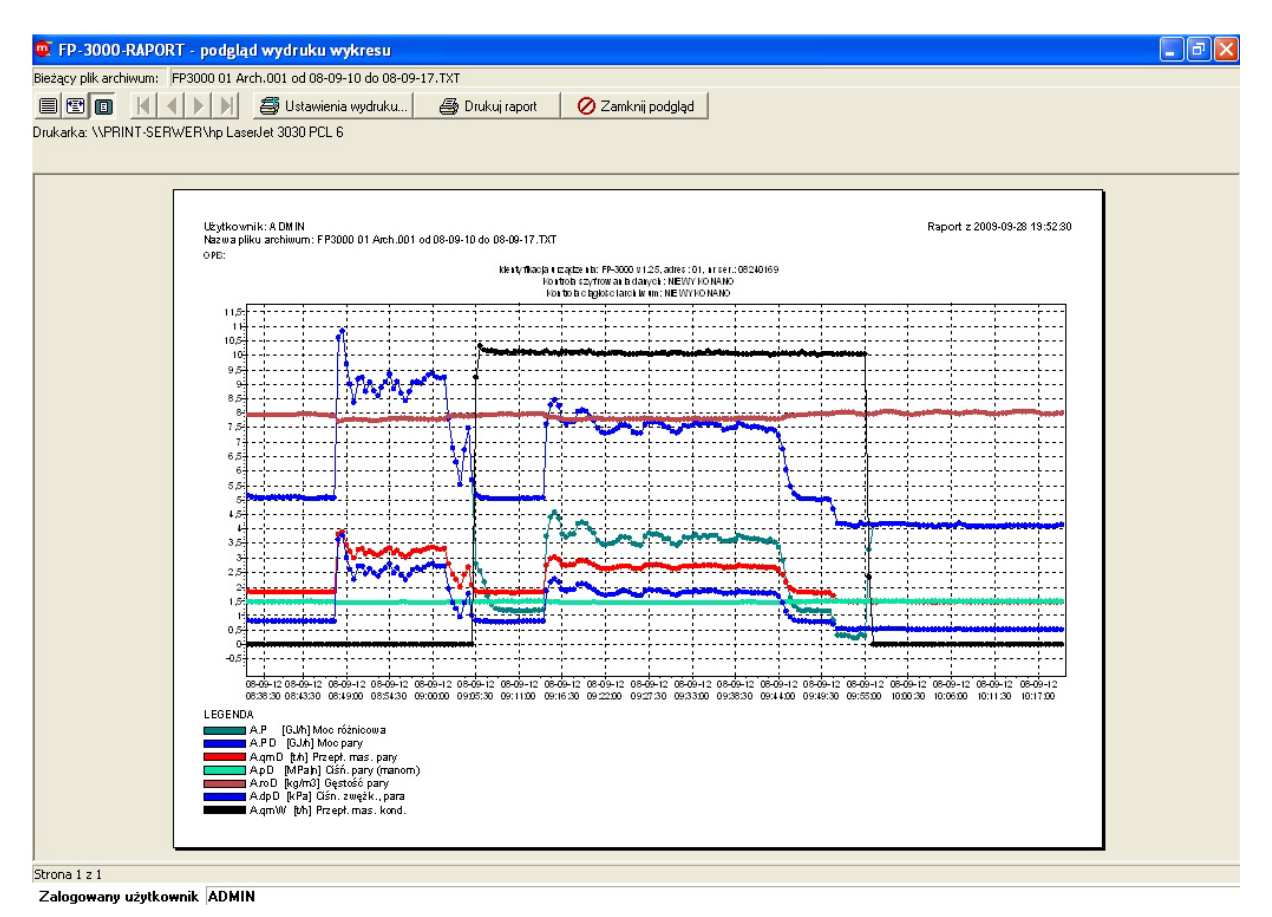

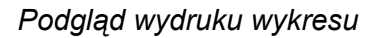

## **6.3.4. Tabela danych**

Wyniki pomiarów mogą być przeglądane i wydrukowane w postaci tabelarycznej. Tabela obejmuje tylko te wyniki, które są pokazane w polu wykresu, czyli powiększając fragment wykresu automatycznie ogranicza się ilość wyników w tabeli. W tabeli znajdują się informacje o wartościach i statusach kanałów w określonych jednostkach czasu.

Aby wyświetlić wyniki w postaci tabeli należy wybrać funkcję "Tabela danych...".

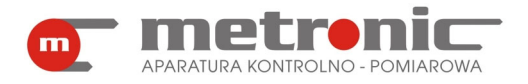

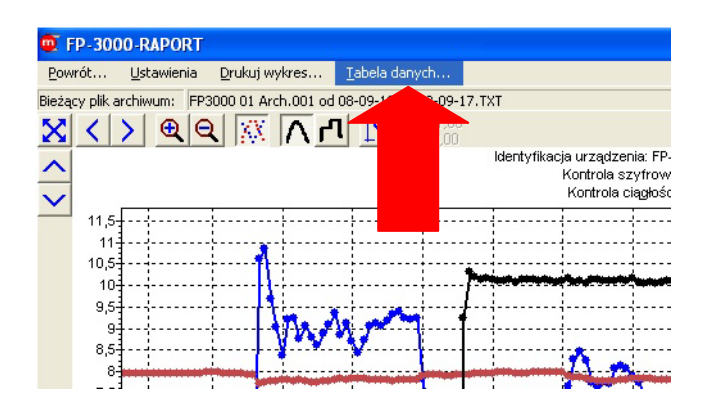

*Wejście w zakładkę "Tabela danych…"* 

W tabeli pokazują się wyniki tylko z tych kanałów, które są włączone w oknie wykresu. W tabeli można odczytać status kanału (poprawny wynik, wejście wyłączone, przekroczenie zakresu obliczeniowego, przerwa w obwodzie, itd.). Legenda do tabelki znajduje się u góry ekranu. Analogicznie jak w przypadku wykresu można wydrukować tabelę wyników wybierając funkcję "Drukuj tabelę..." .

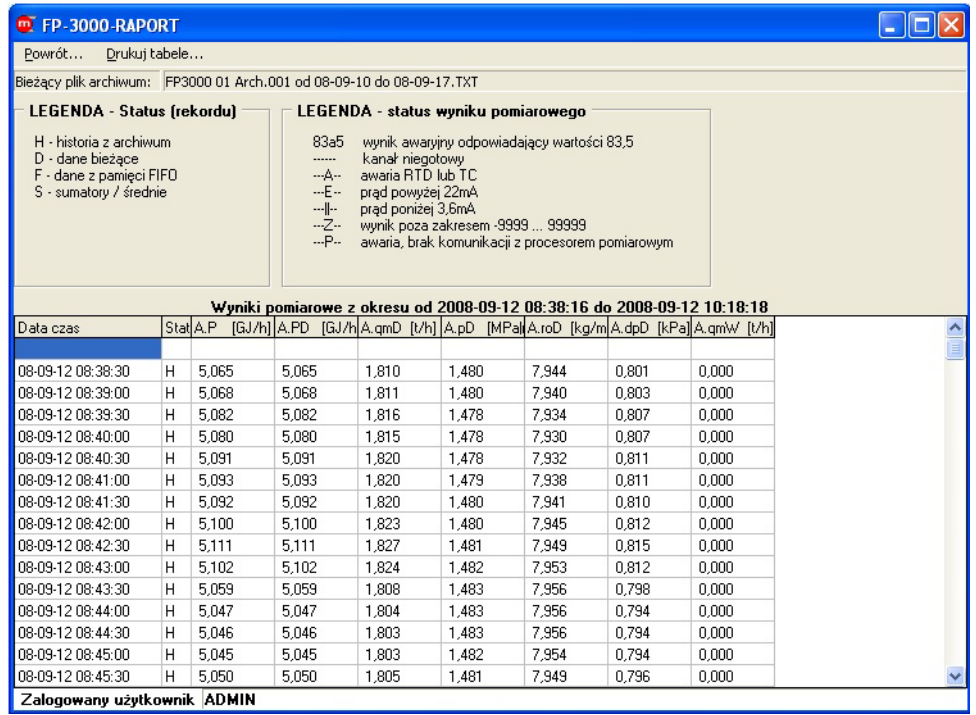

## *Tabela dla pliku danych*

Jeżeli w tabeli wyświetlane są sumatory, to program umożliwia wyliczenie raportu za okres – "Raport od ... do ..." . Wpisując w odpowiednie pola datę i godzinę początkową oraz końcową można uzyskać informację o przepływach oraz energii zliczonej w danym okresie.

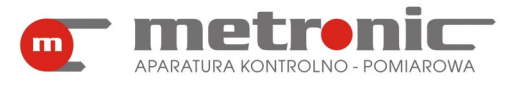

# **FP-3000-RAPORT v4.00**

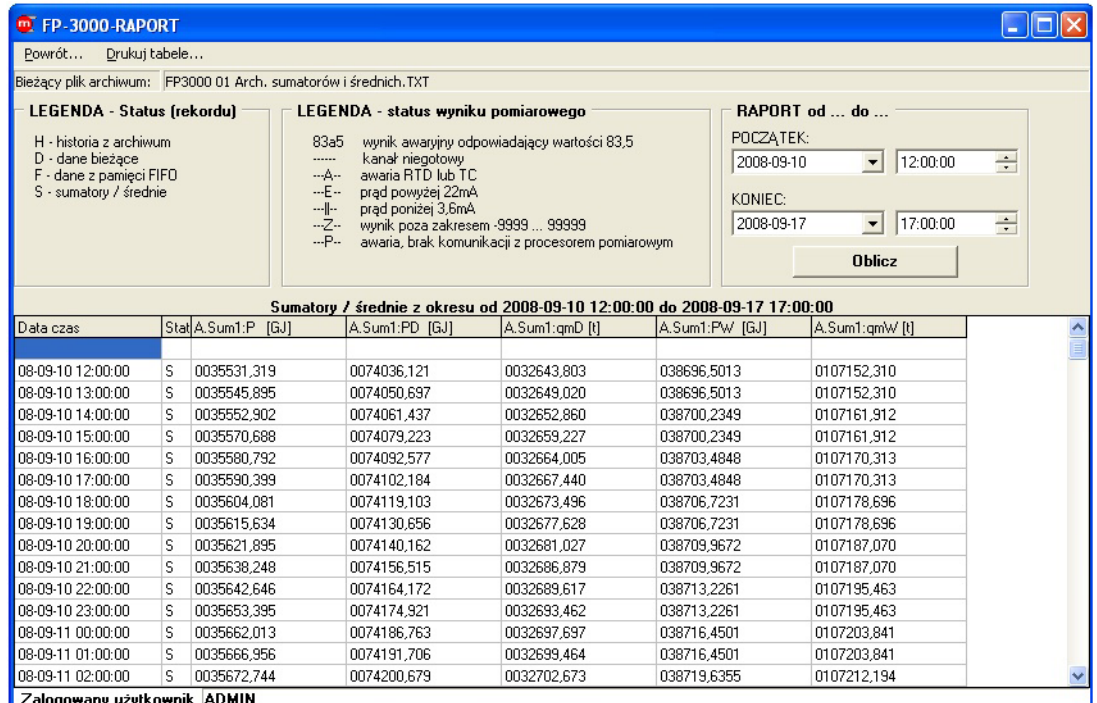

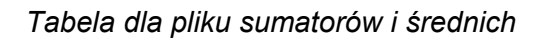

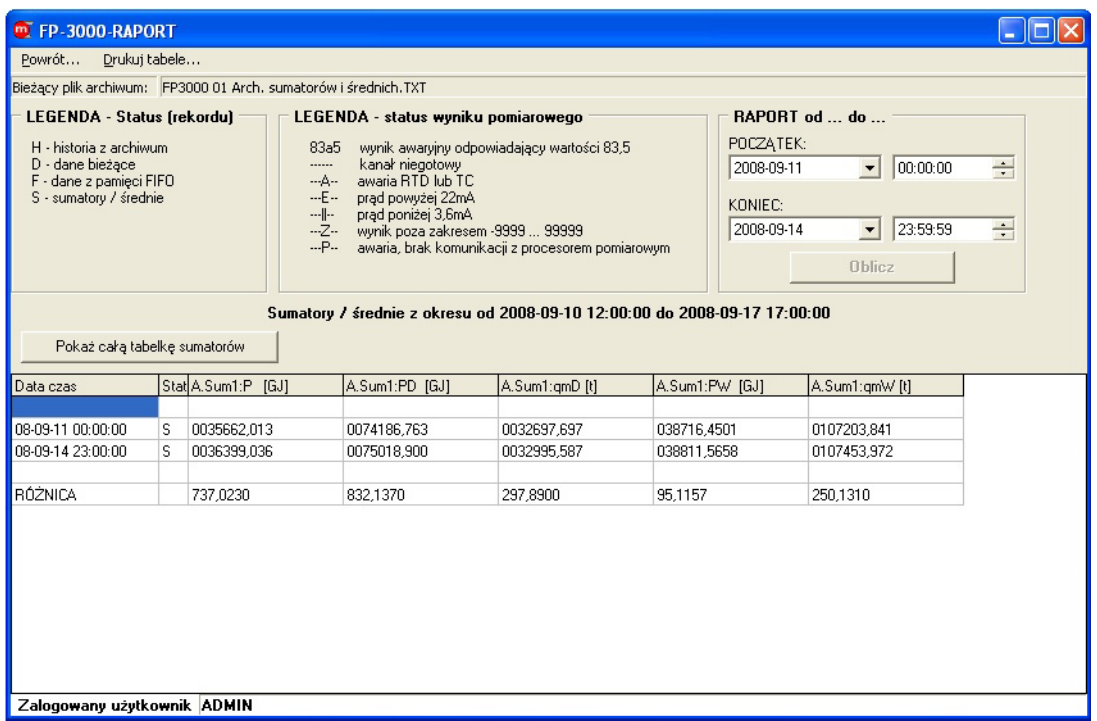

*"RAPORT od … do … " – bilans energii lub przepływu za wybrany okres czasu* 

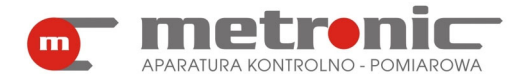

# **7. PODMIOT WPROWADZAJĄCY PRODUKT NA RYNEK UE**

Podmiot wprowadzający produkt na rynek Unii Europejskiej:

Producent METRONIC Aparatura Kontrolno – Pomiarowa 31-261 Kraków, ul. Wybickiego 7 Tel. / faks: 012 6326977, 012 6237599 www.metronic.pl

# **Sprzedawca:**

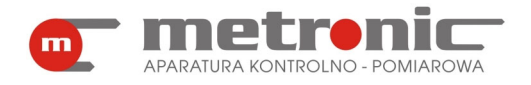

# **8. NOTATKI**

**KOD AKTYWACYJNY:** 

**NOTATKI UŻYTKOWNIKA:**